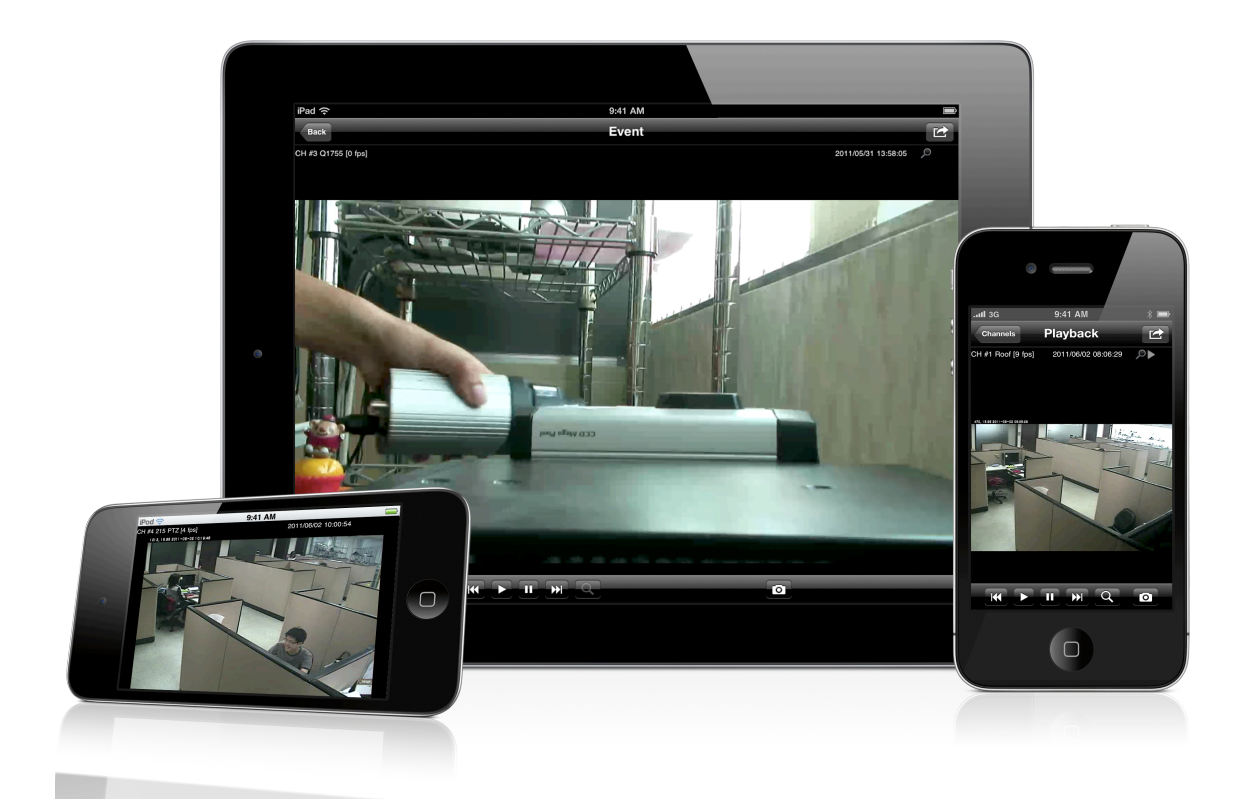

# **NVR Mobile Viewer for iPhone/iPad/iPod Touch**

**User's Manual V1.0.0**

# **Table of Contents**

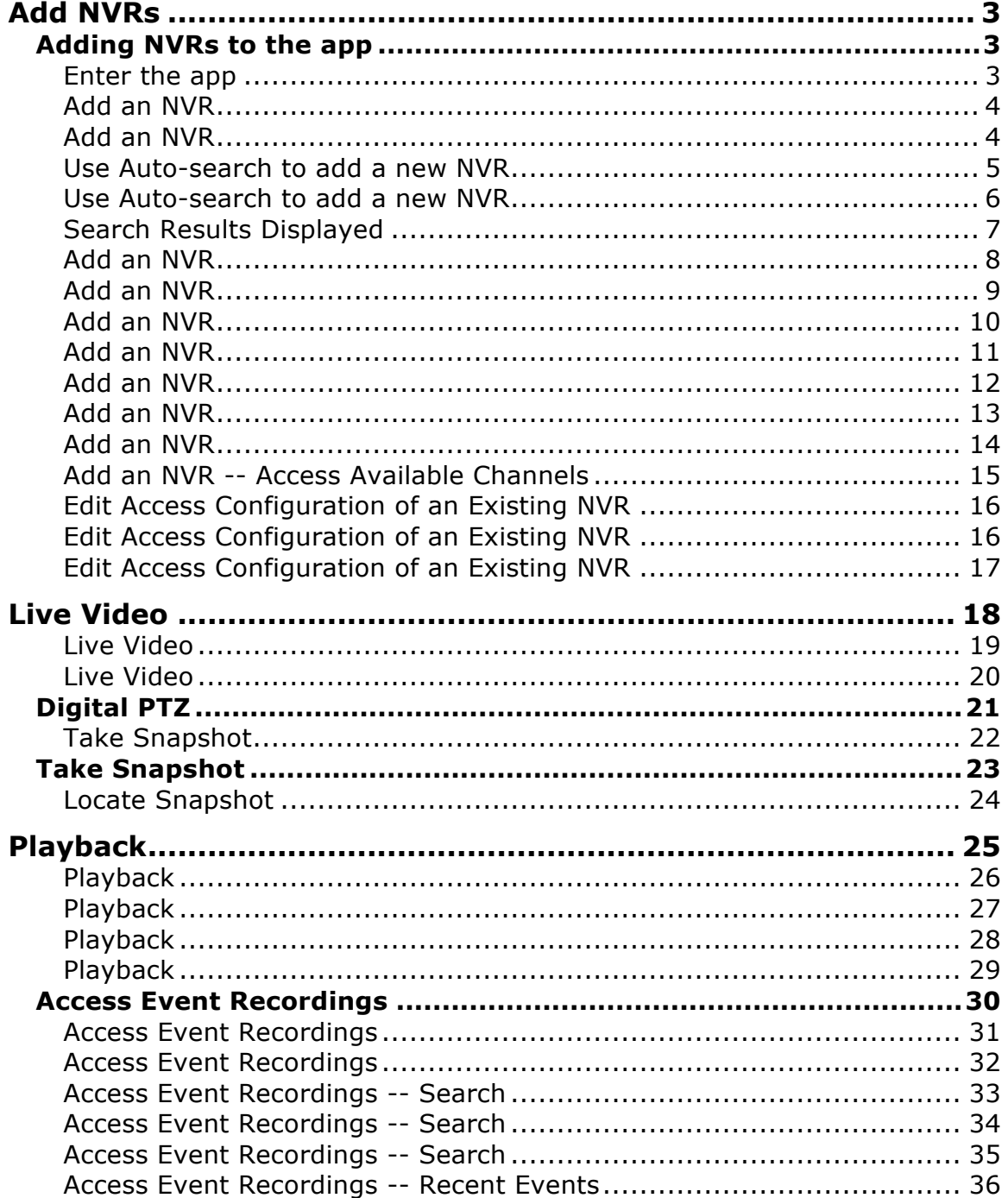

# **Add NVRs**

### **Adding NVRs to the app**

### **Enter the app**

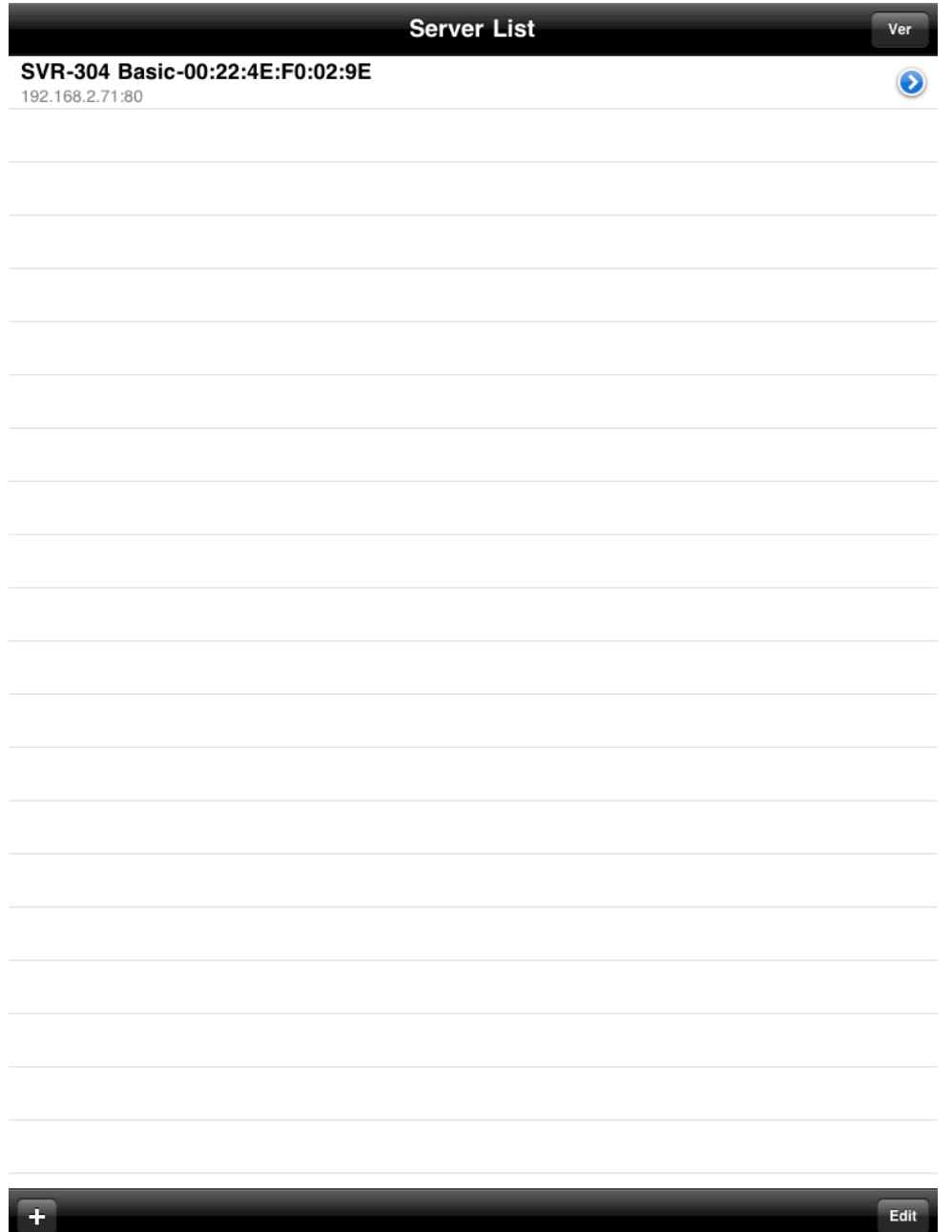

Once you enter the app, you should be presented with the "Server List" page. By default, this page should be empty.

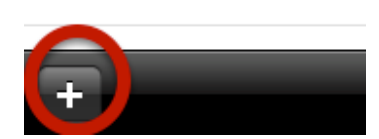

To add an NVR, click the "+" button in the lower-left hand corner.

#### **Add an NVR**

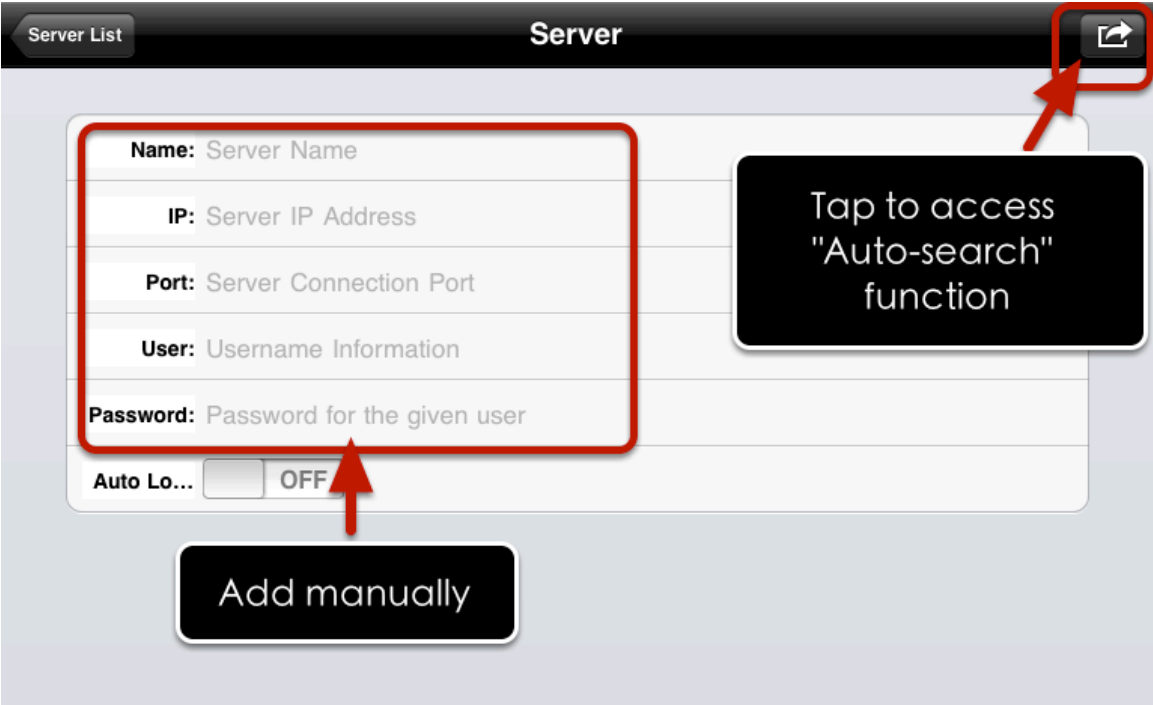

You should then enter the "Server" info page which allows you to manually enter NVR's access information and add it to the app. Or you can use auto search function to help you find available NVRs within the local network. To use the auto search function, tap the button in the upper-right hand corner.

### **Use Auto-search to add a new NVR**

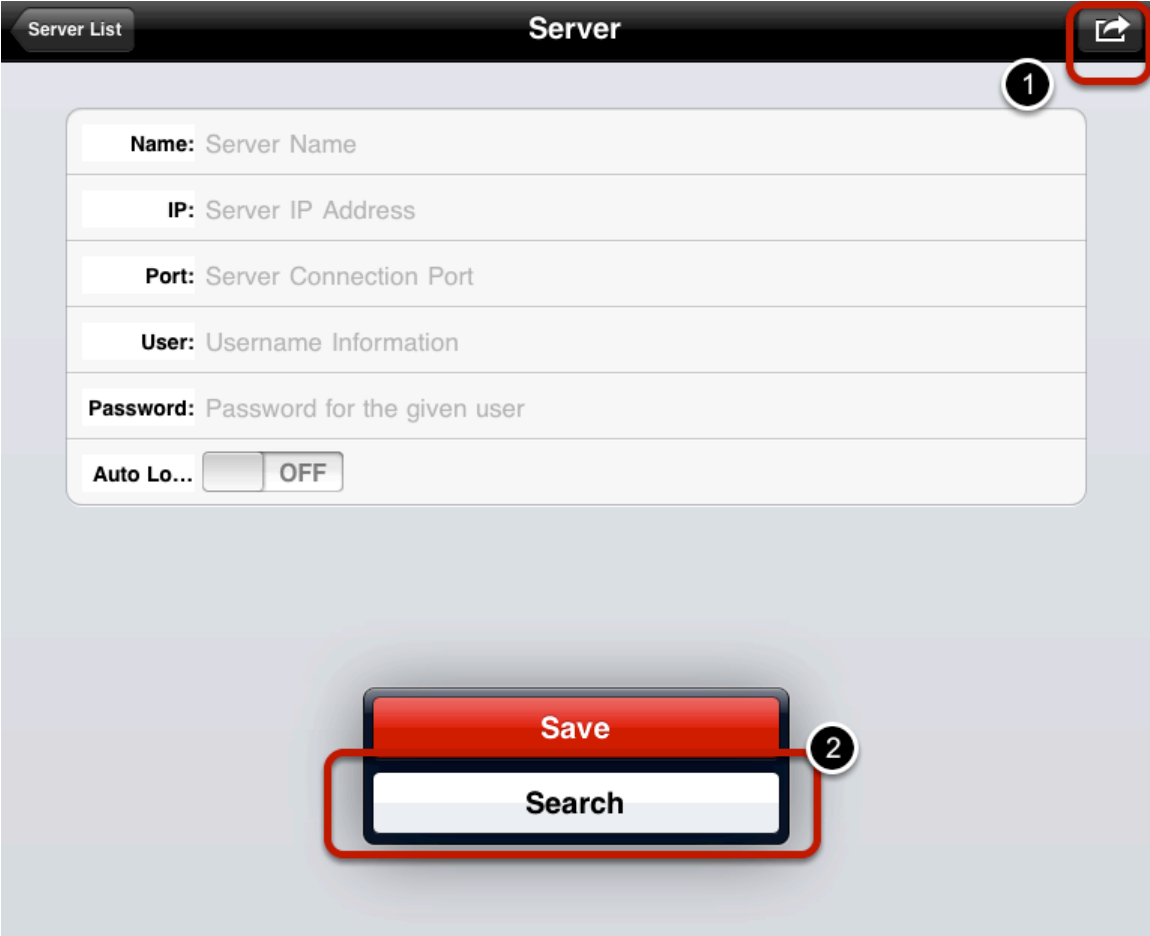

Tap on the button in the upper-right hand corner should bring up an additional menu. Tap on the "Search" option to start auto search.

### **Use Auto-search to add a new NVR**

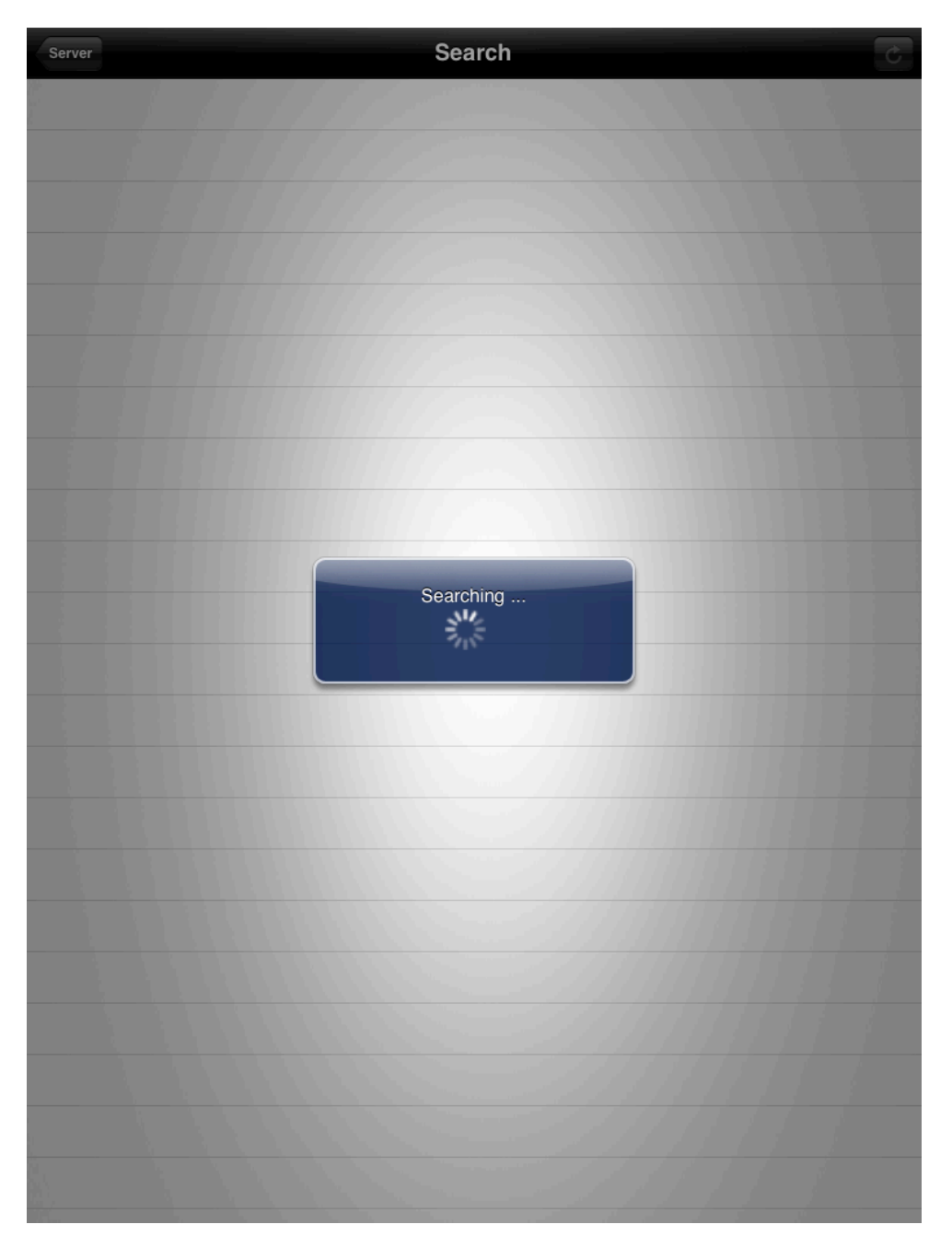

The app will then start searching available NVRs within the local network. (Please make sure you have configured the iPad/iPhone/iPod Touch in advance to have wireless access to the same local network where the NVRs are installed before performing the auto search function)

# **Search Results Displayed**

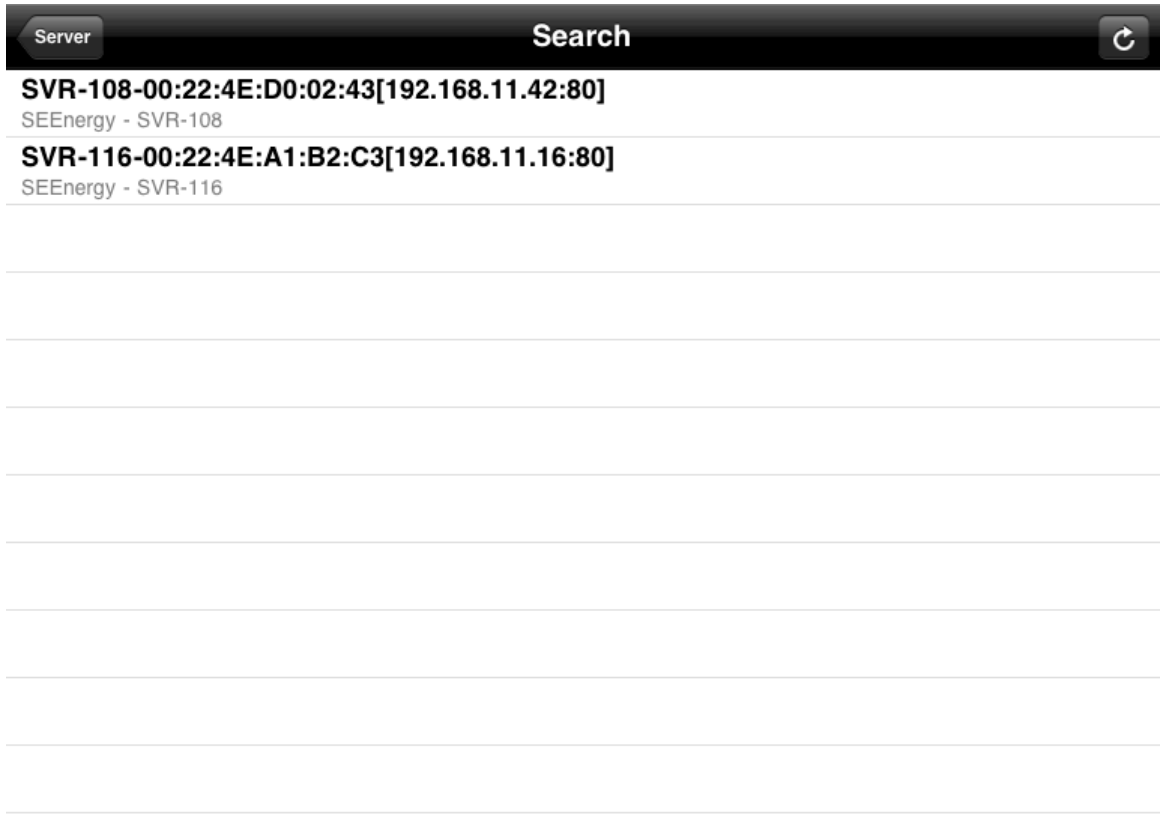

The available NVRs will then be listed.

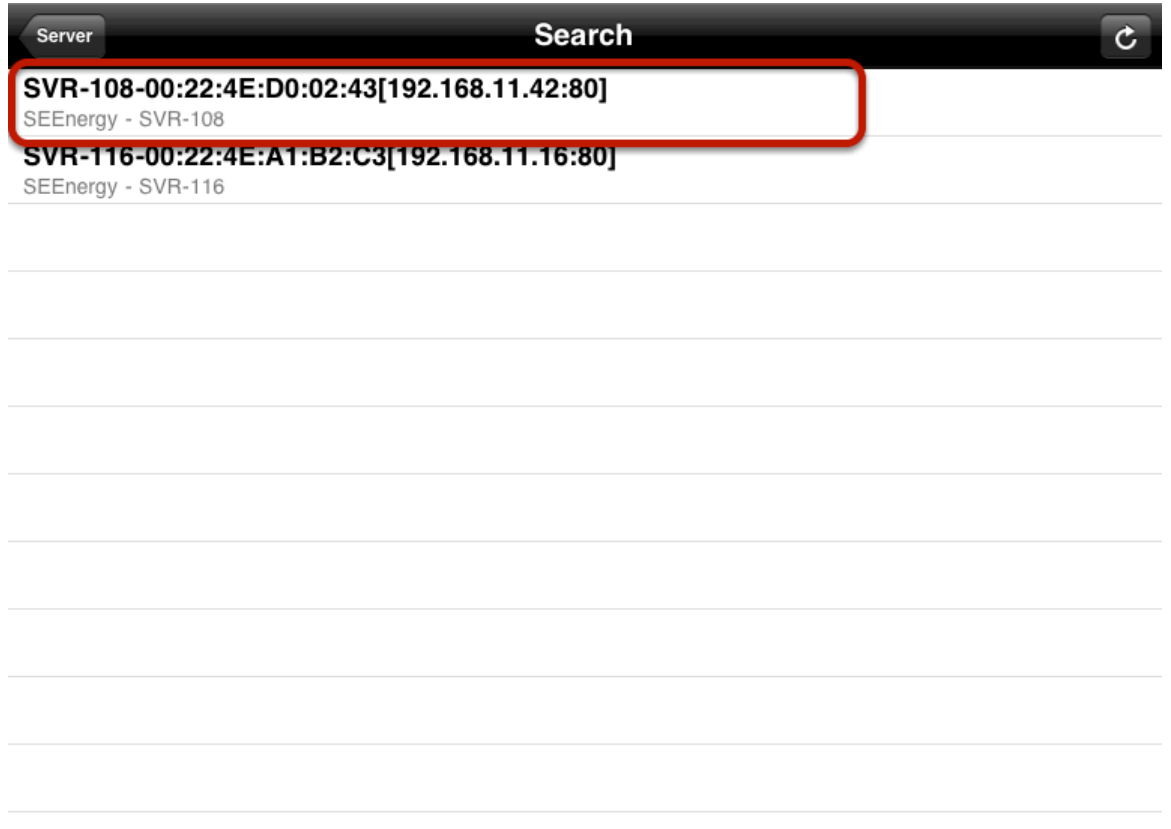

To add one, simply tap on it from the list.

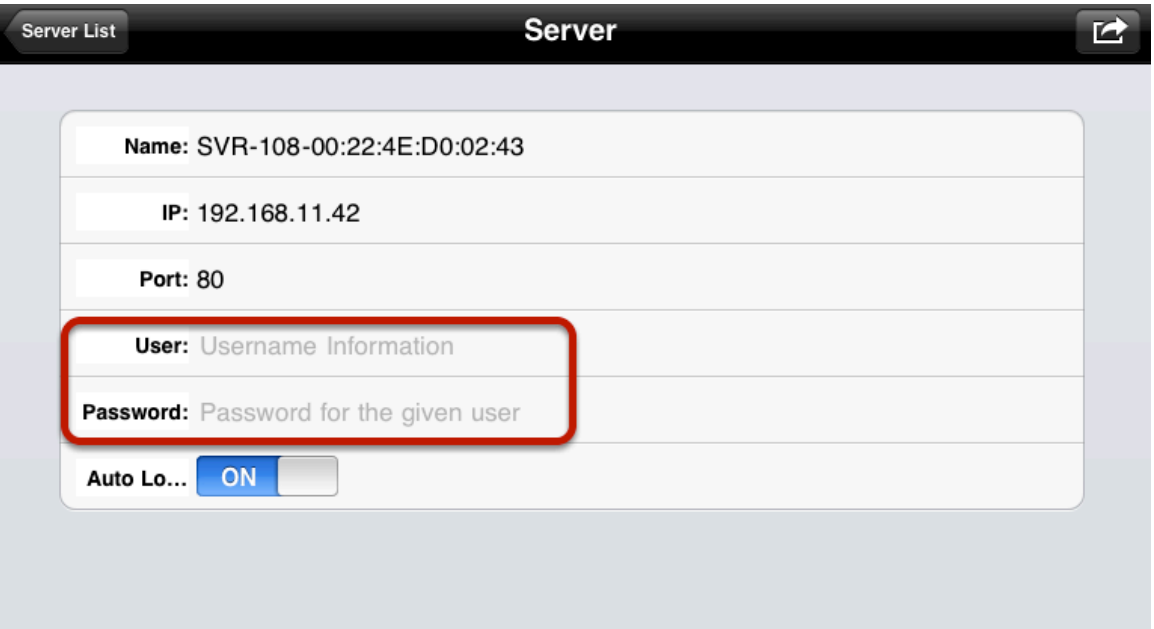

You will then be taken back to the "Server" info page and the "Name", IP", and "Port" fields should already be filled. Simply enter the "user" and "Password" to finish configuration.

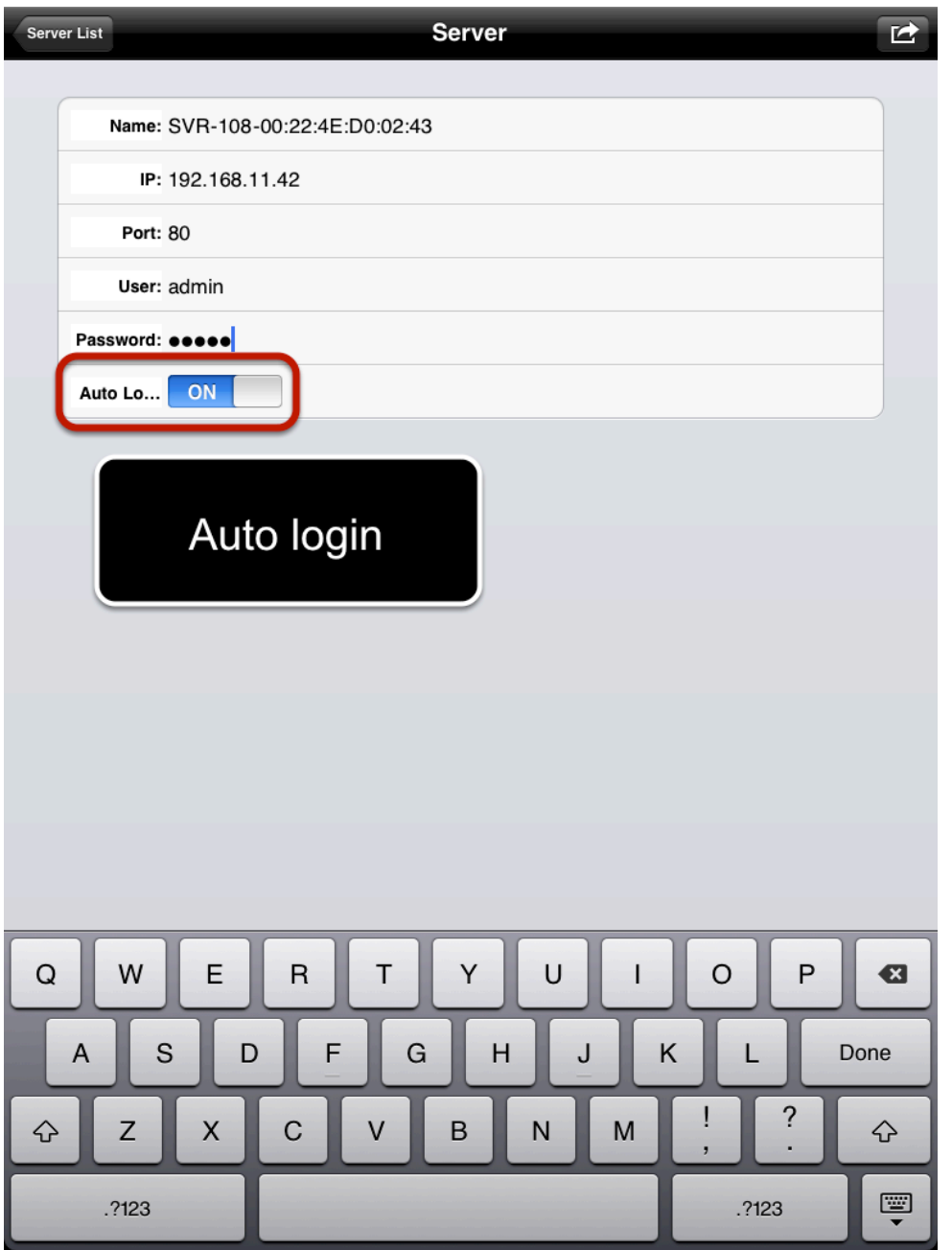

Tapping on the "User" or "Password" field will bring up the virtual keyboard. Make sure you also enable the "Auto Login" function so that you won't be prompted for username and password everytime you try to log in to the NVR.

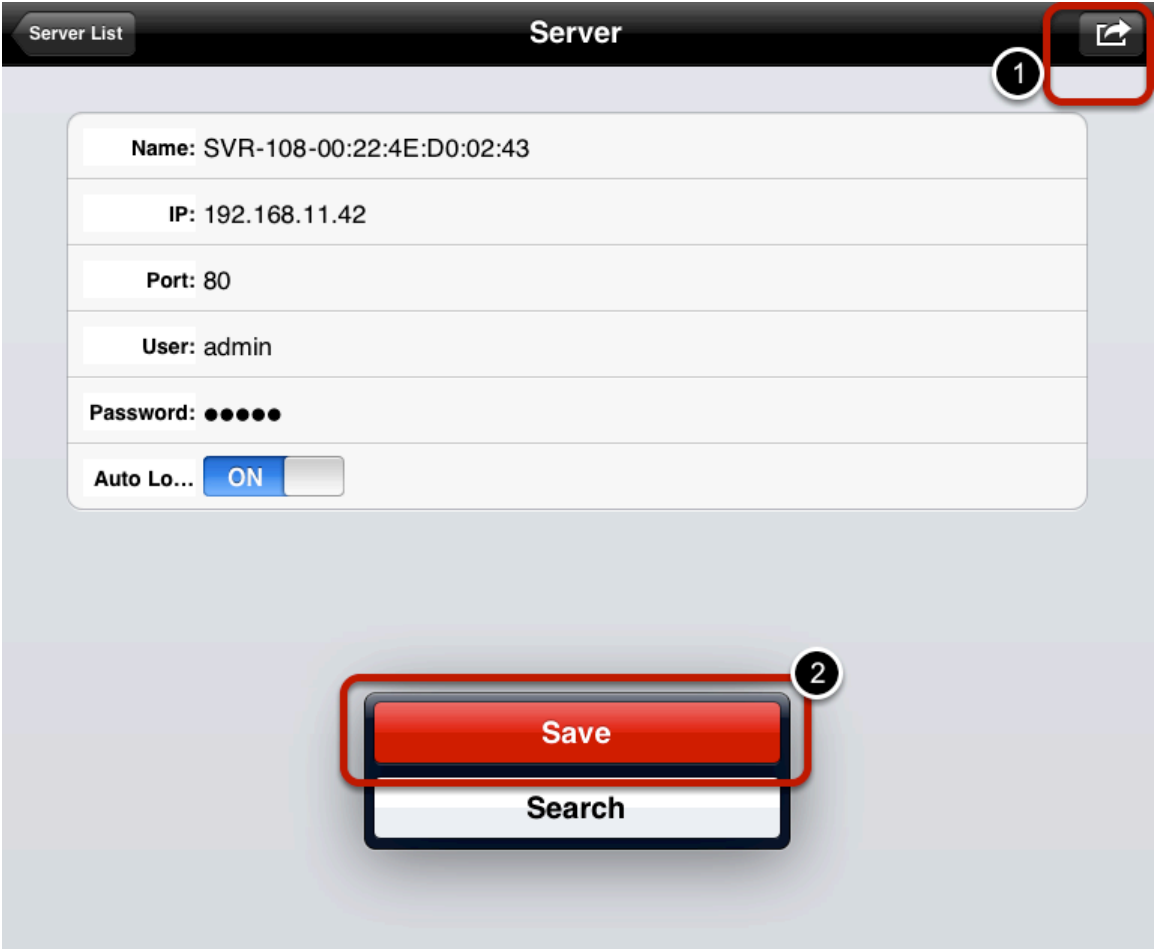

Tap the button in the upper-right hand corner again and tap "Save" to save the configuration.

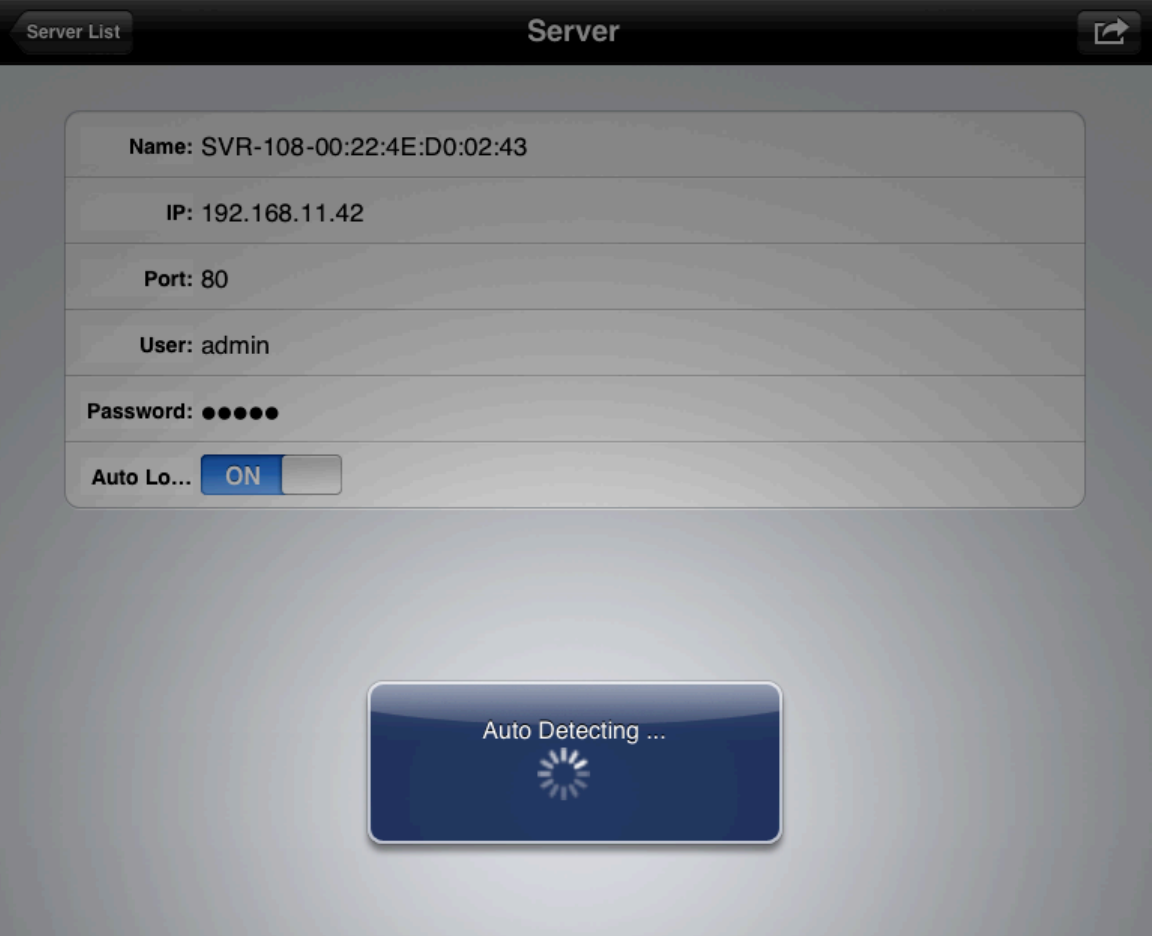

The app will then start validating the information that has been entered.

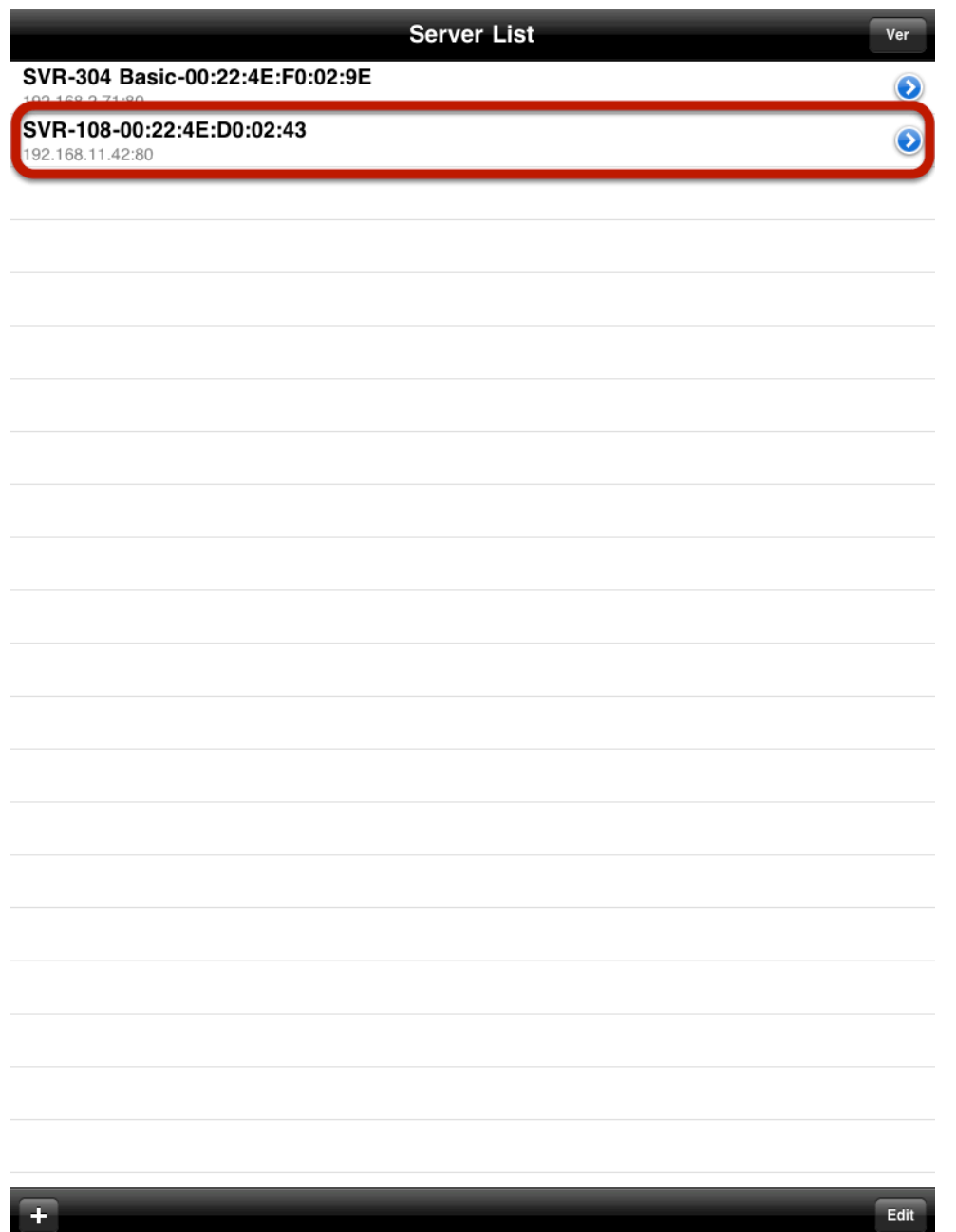

Upon successful validation, the NVR will be added and listed in the "Server List" page. Tap on one from the list to access it.

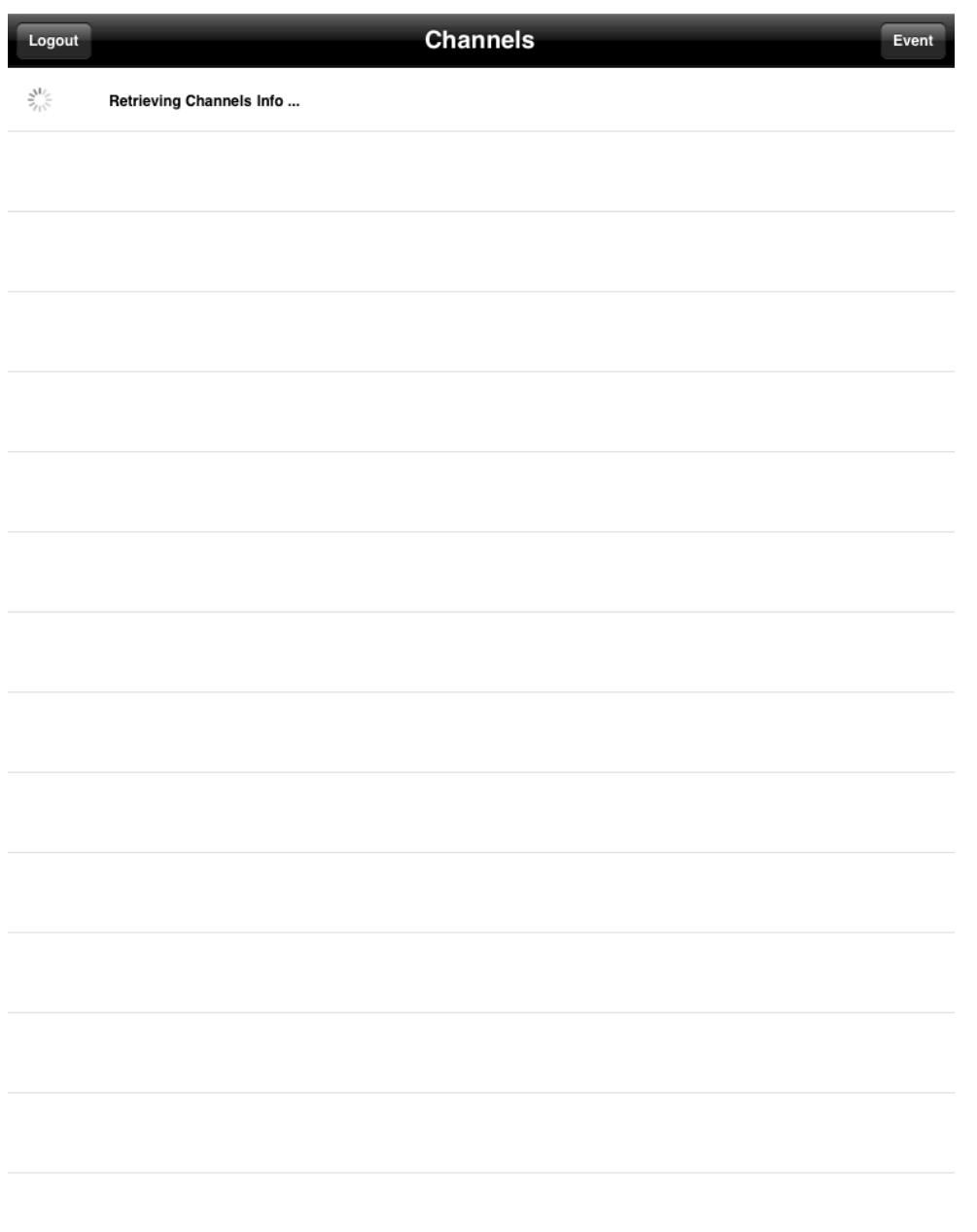

The app will start retrieving its channel info. (cameras that are added to this NVR)

### **Add an NVR -- Access Available Channels**

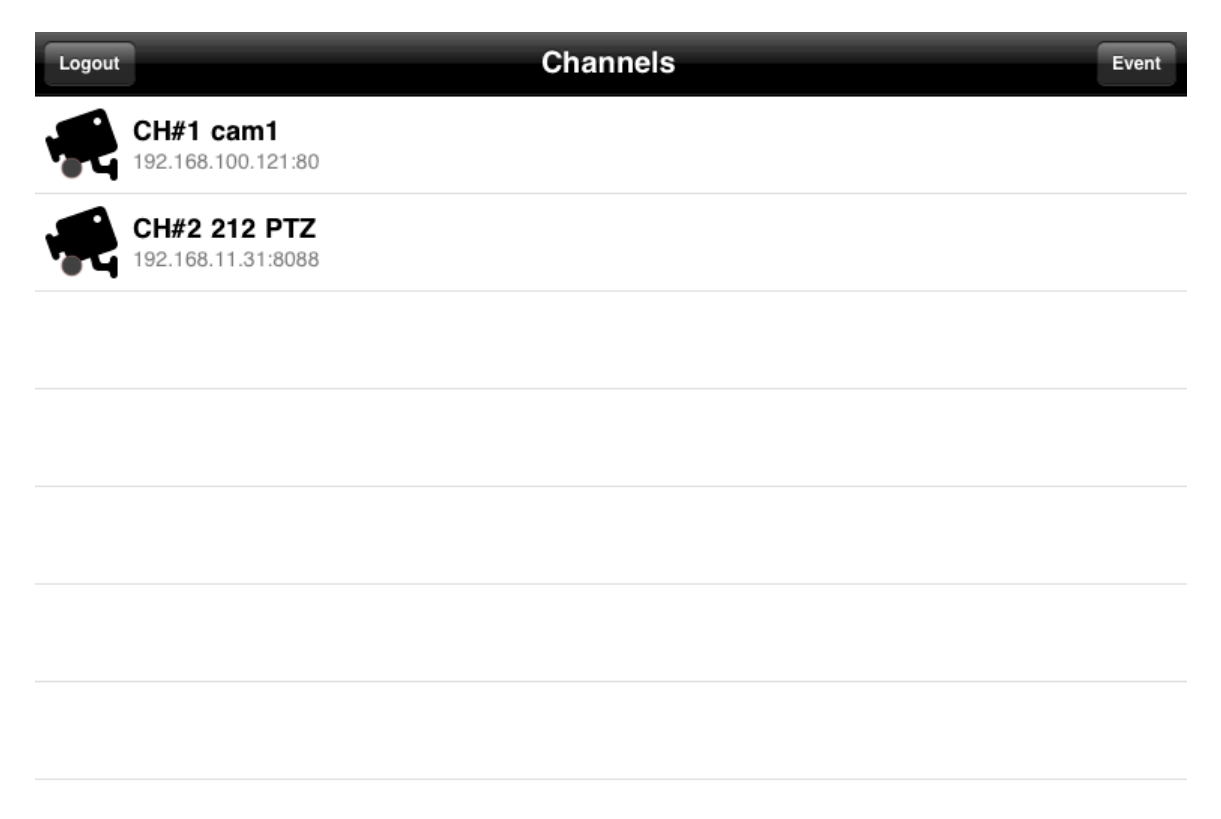

All the available channels should be listed in the "Channels" list. Simply tap on one to view its live video.

### **Edit Access Configuration of an Existing NVR**

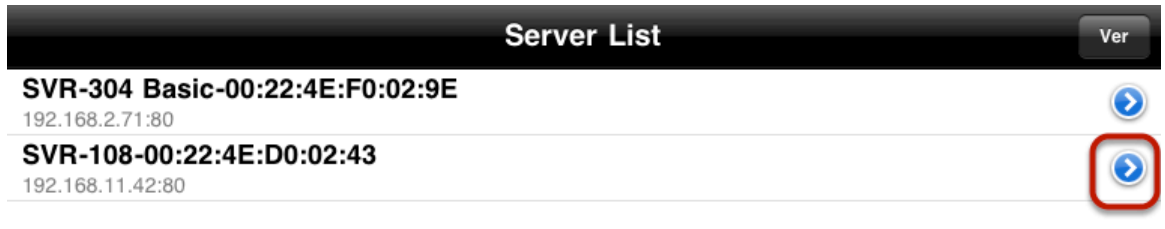

You can edit the access configuration of an existing NVR by tapping on the "blue arrow" from the server list.

### **Edit Access Configuration of an Existing NVR**

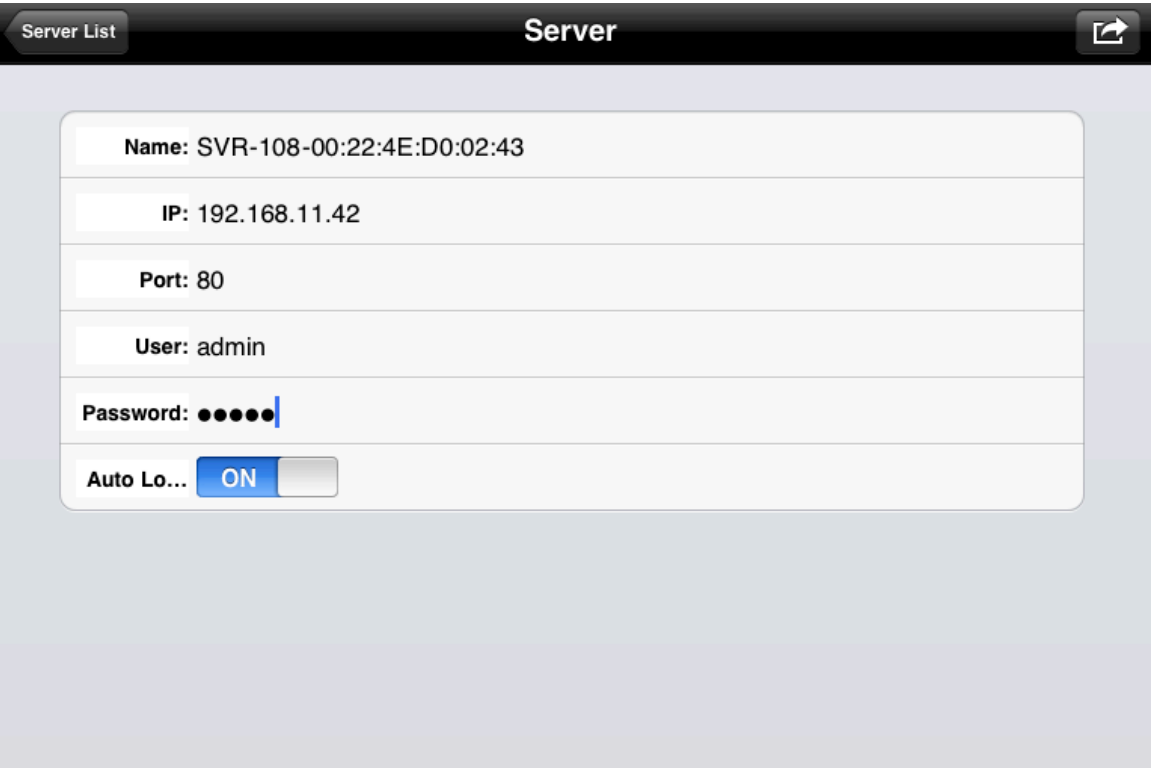

You can then edit its settings if necessary.

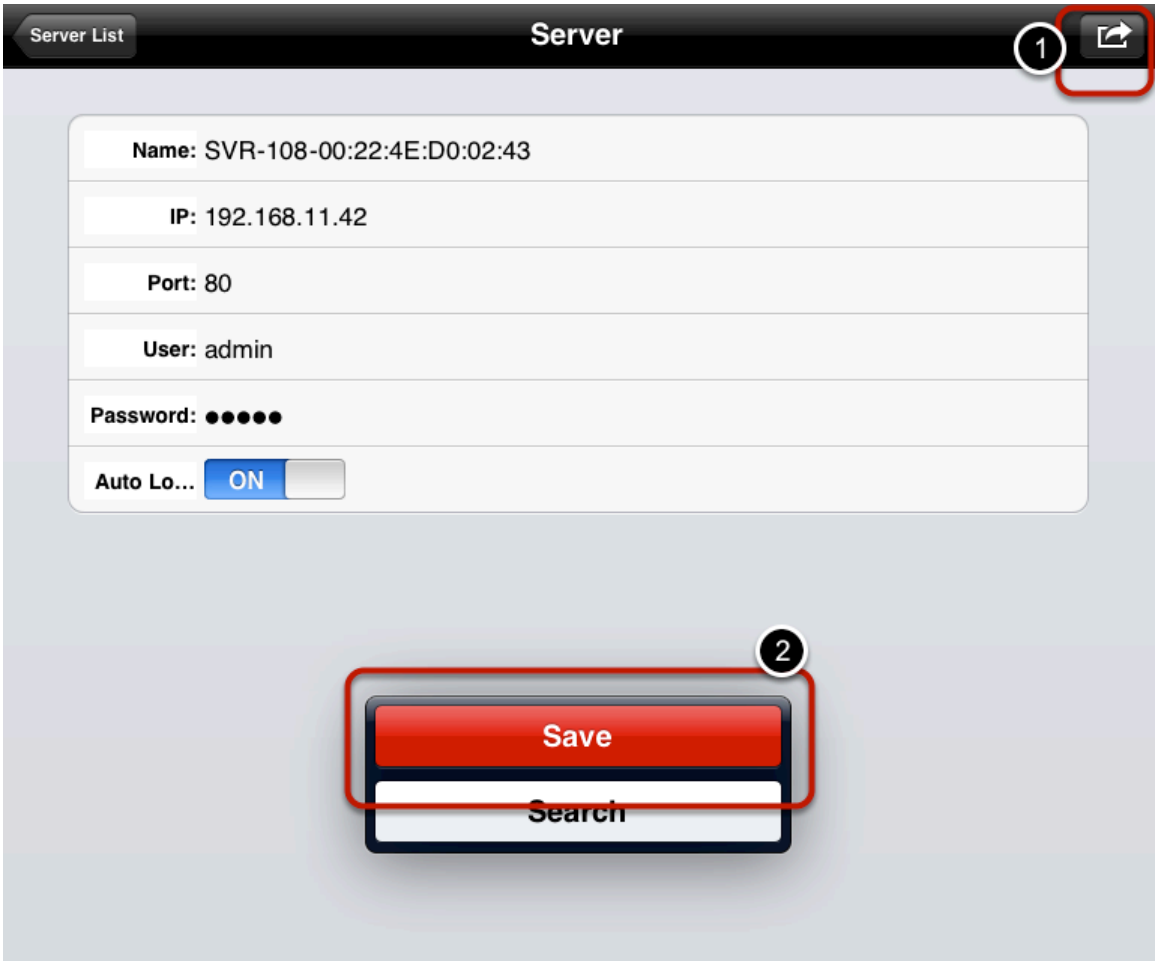

### **Edit Access Configuration of an Existing NVR**

When done, tap on the button in the upper-right hand corner and tap "Save" to finish.

# **Live Video**

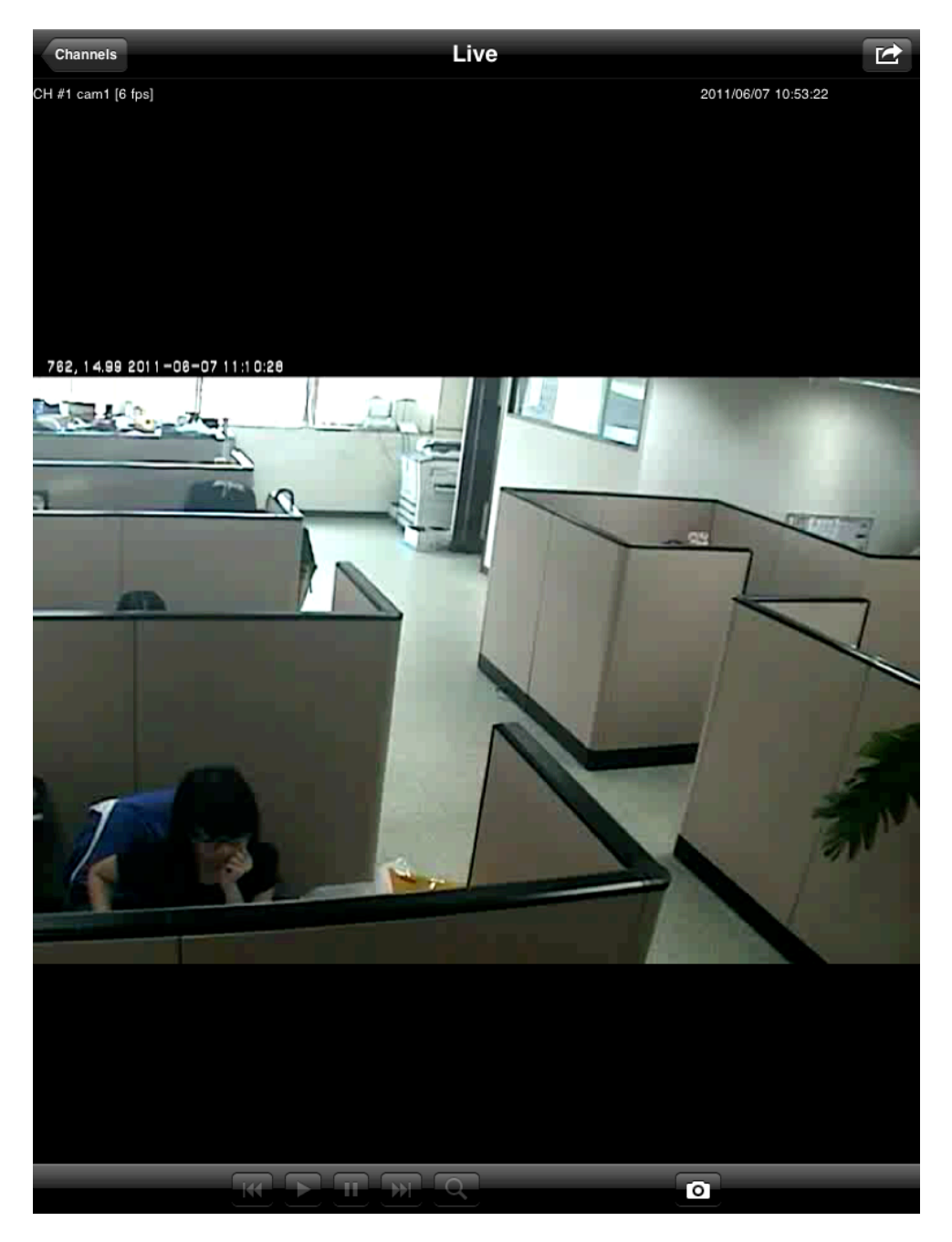

The live video of the selected channel should be displayed.

### **Live Video**

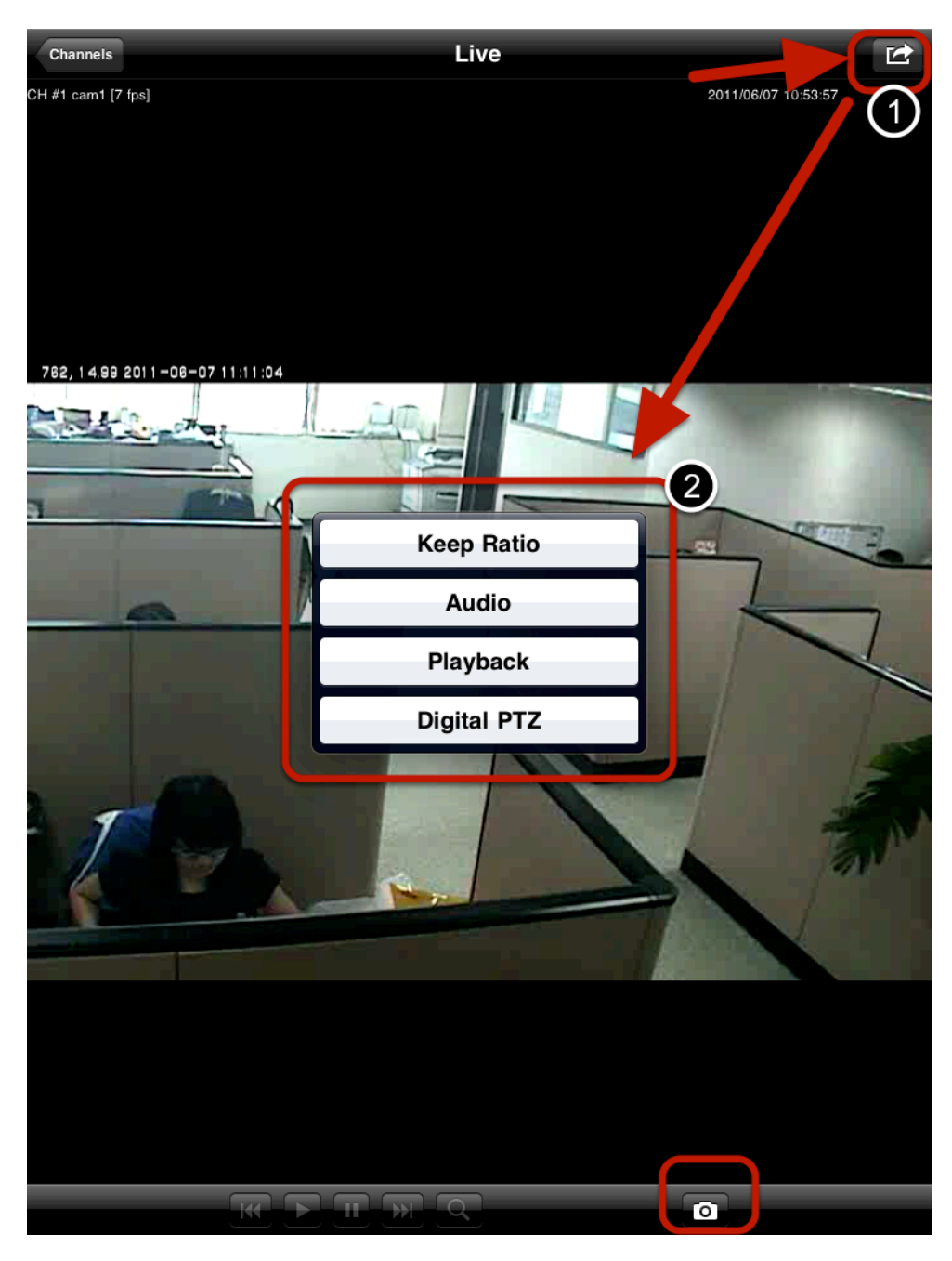

There are certain functions you can perform when viewing live video. They can be accessed from the button in the upper-right hand corner or at the bottom.

### **Live Video**

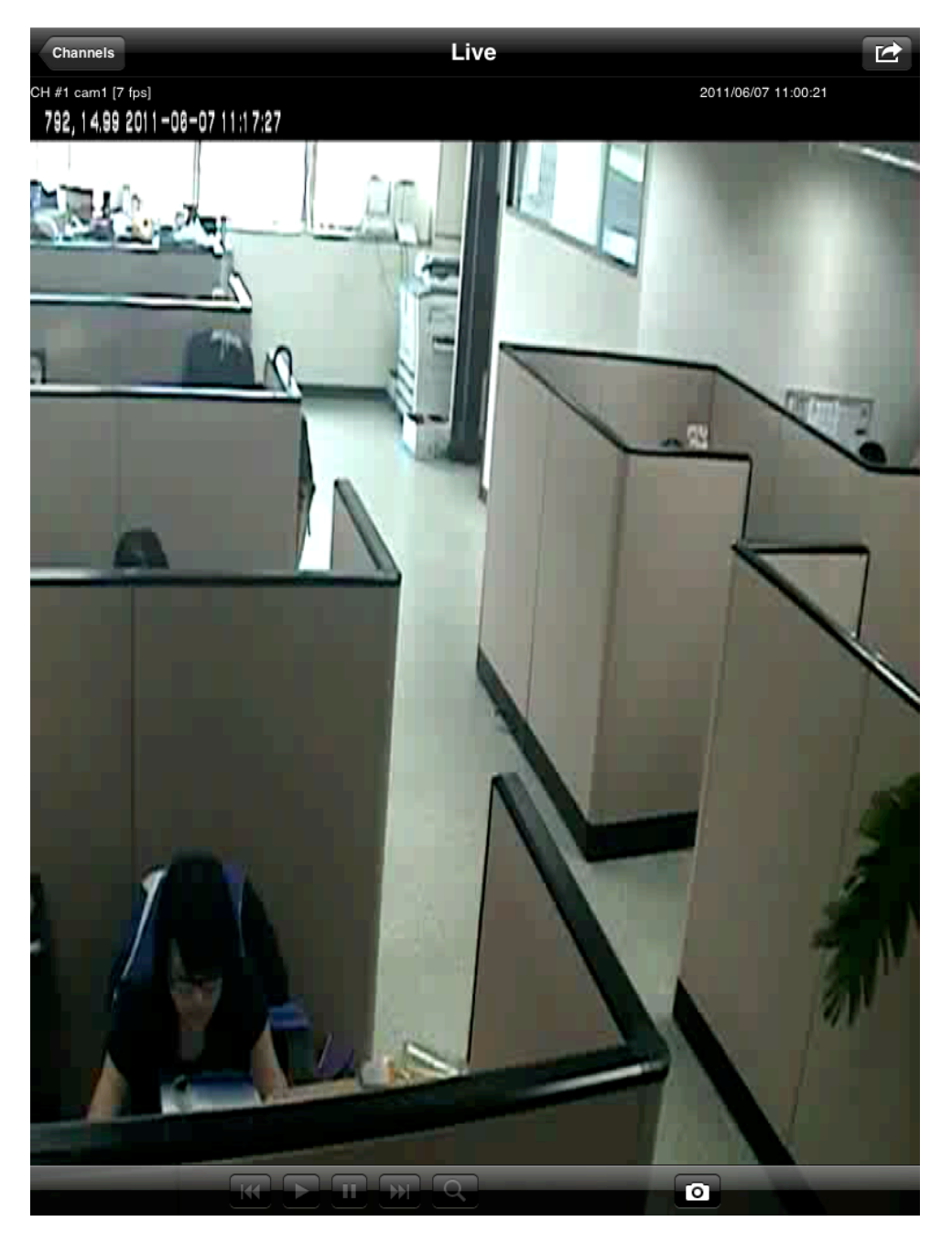

The "Keep Ratio" function displays video in its origial aspect ratio when enabled.

## **Digital PTZ**

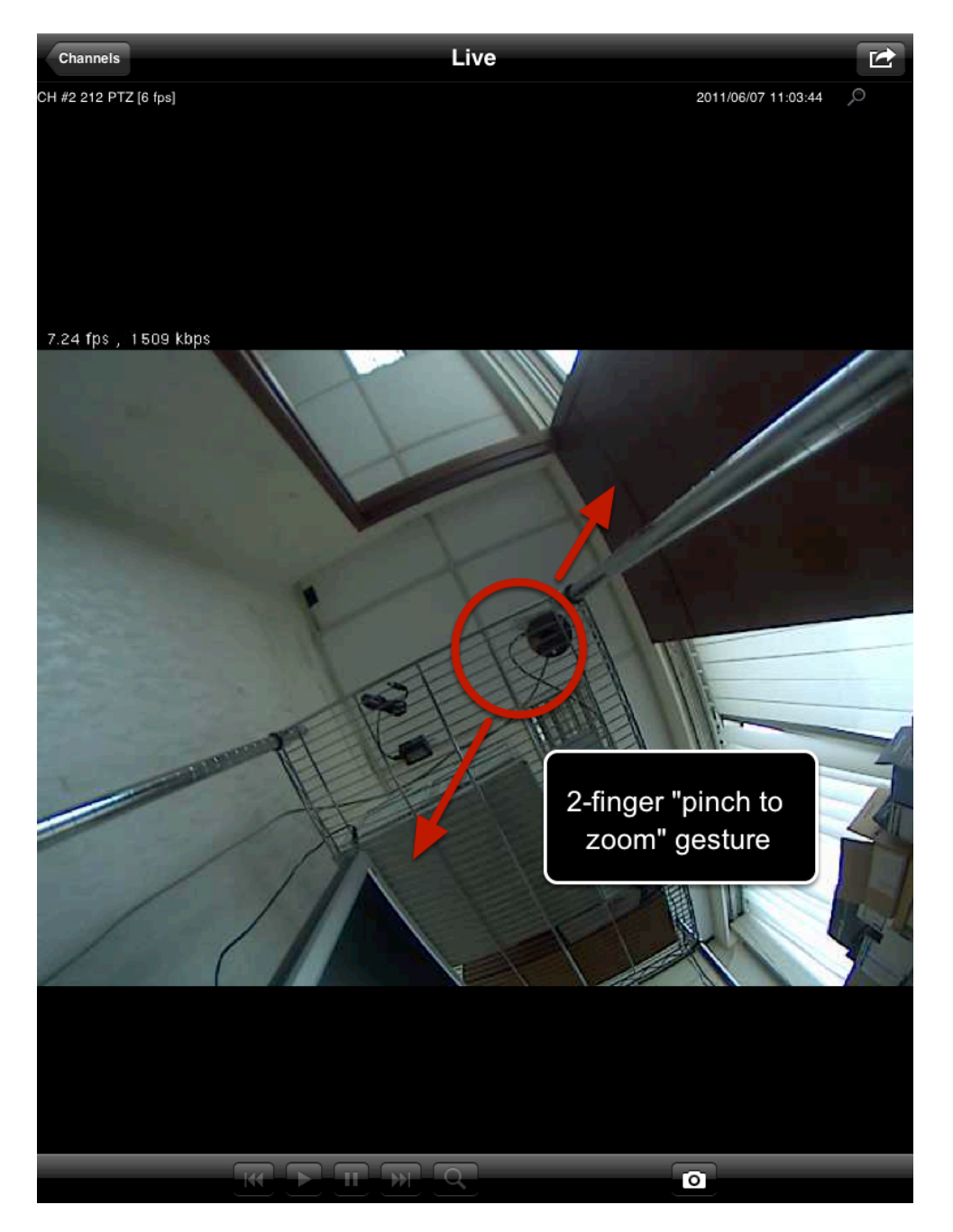

Once you enable the digital PTZ function is enabled, simply use the 2 finger "pinch to zoom" gesture to zoom in to a particular area and then use one finger to move the zoomed in area

### **Take Snapshot**

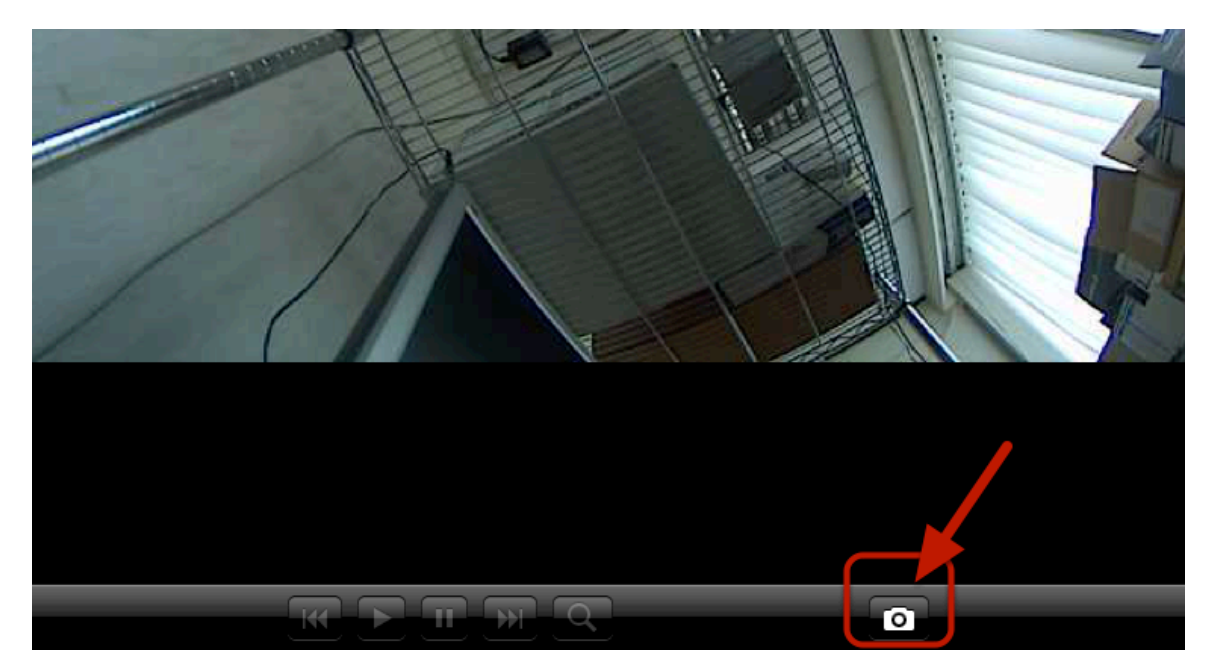

To take a snapshot of the video, simply use the "camera" button at the bottom.

### **Take Snapshot**

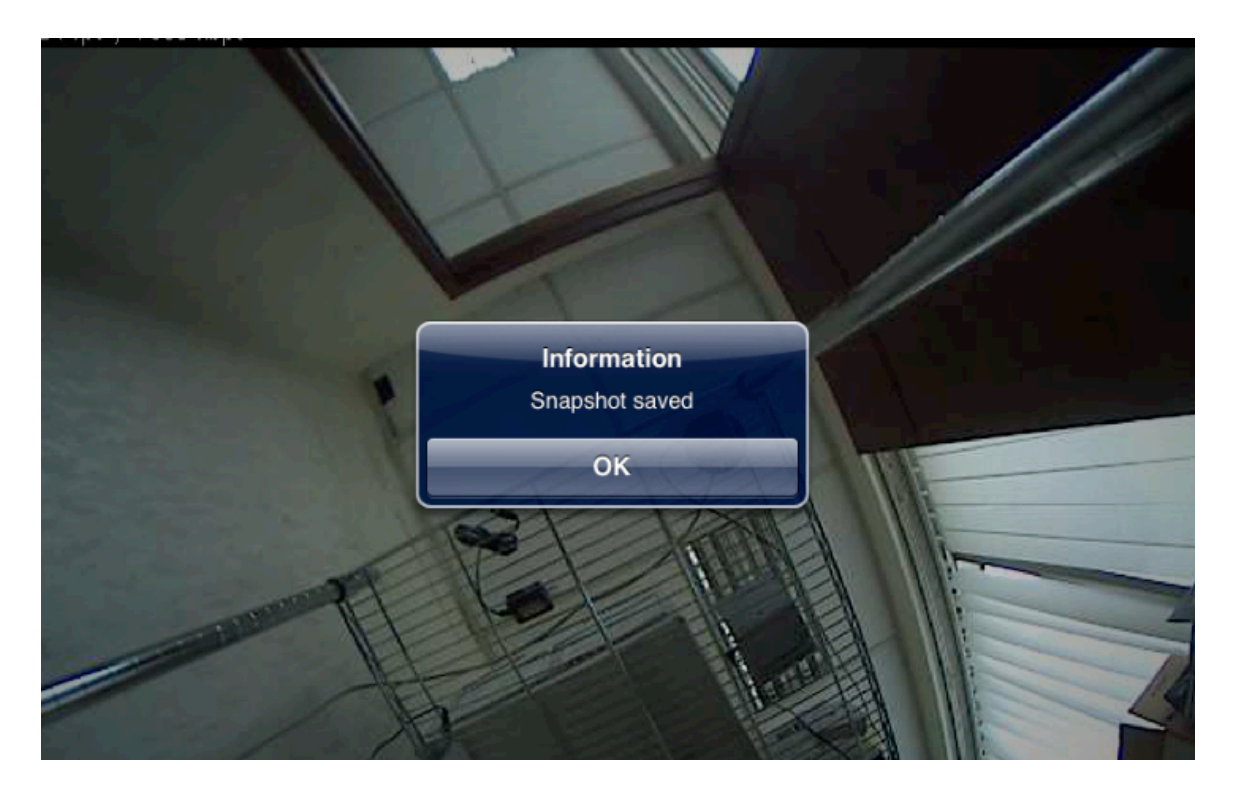

You will be notified once the action is completed successfully. Tap "OK" to confirm.

### **Locate Snapshot**

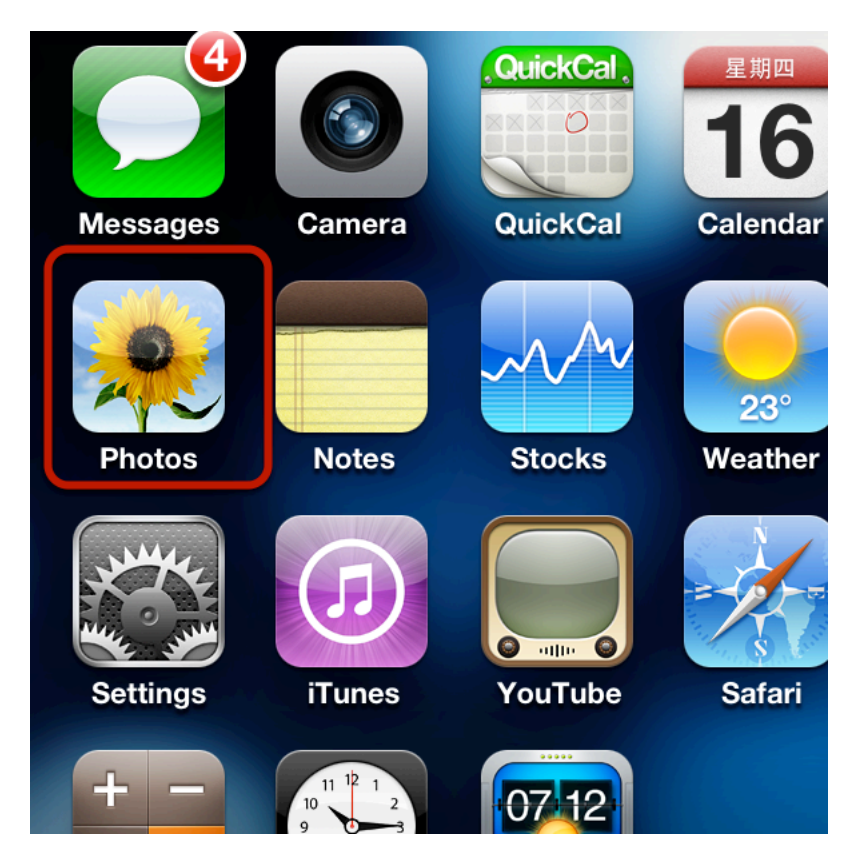

You can then locate the snapshot pictures from the default "Photos" app on your iDevices.

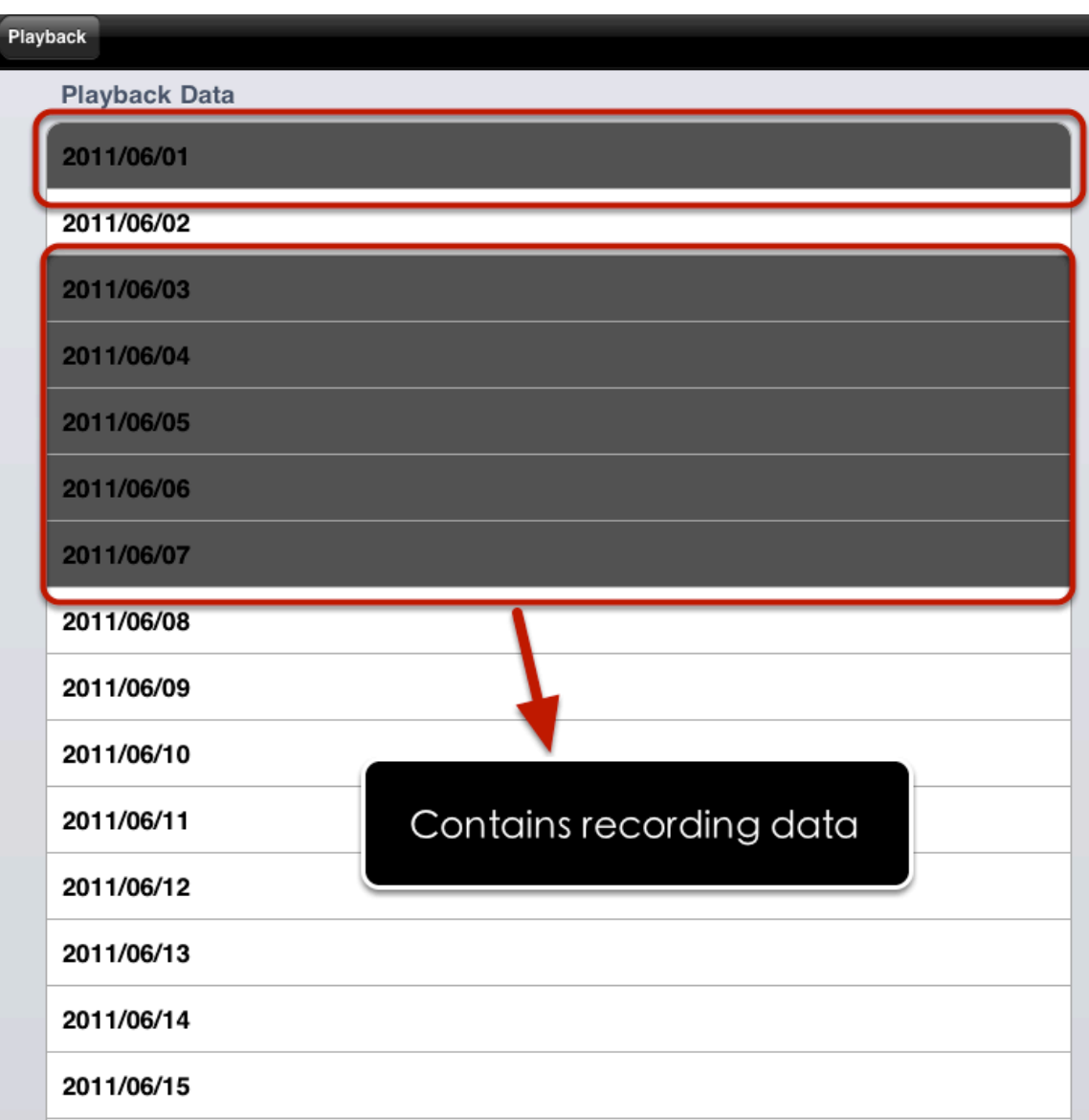

Once you access the playback from the upper-right hand corner, you should see playback data in list view with days with recording data displayed in dark gray. Tap one from the list to view in hour view

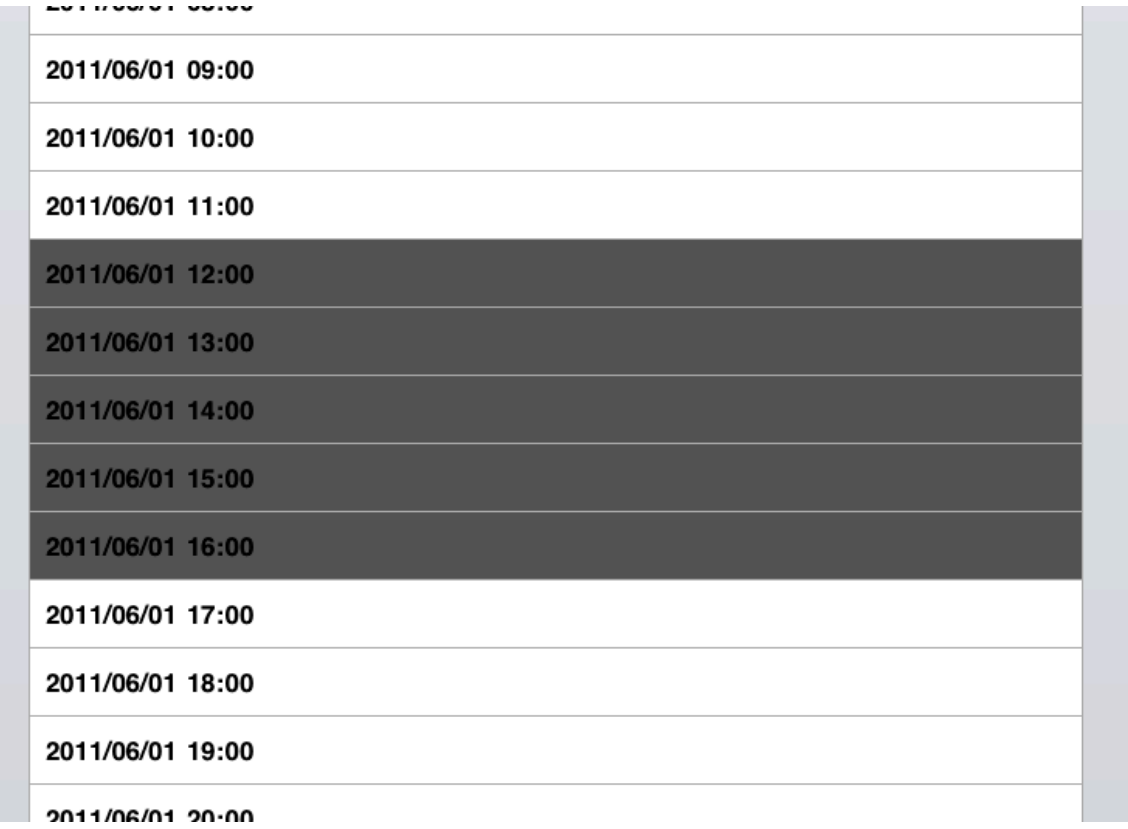

It will then list recording data in "Hour" view

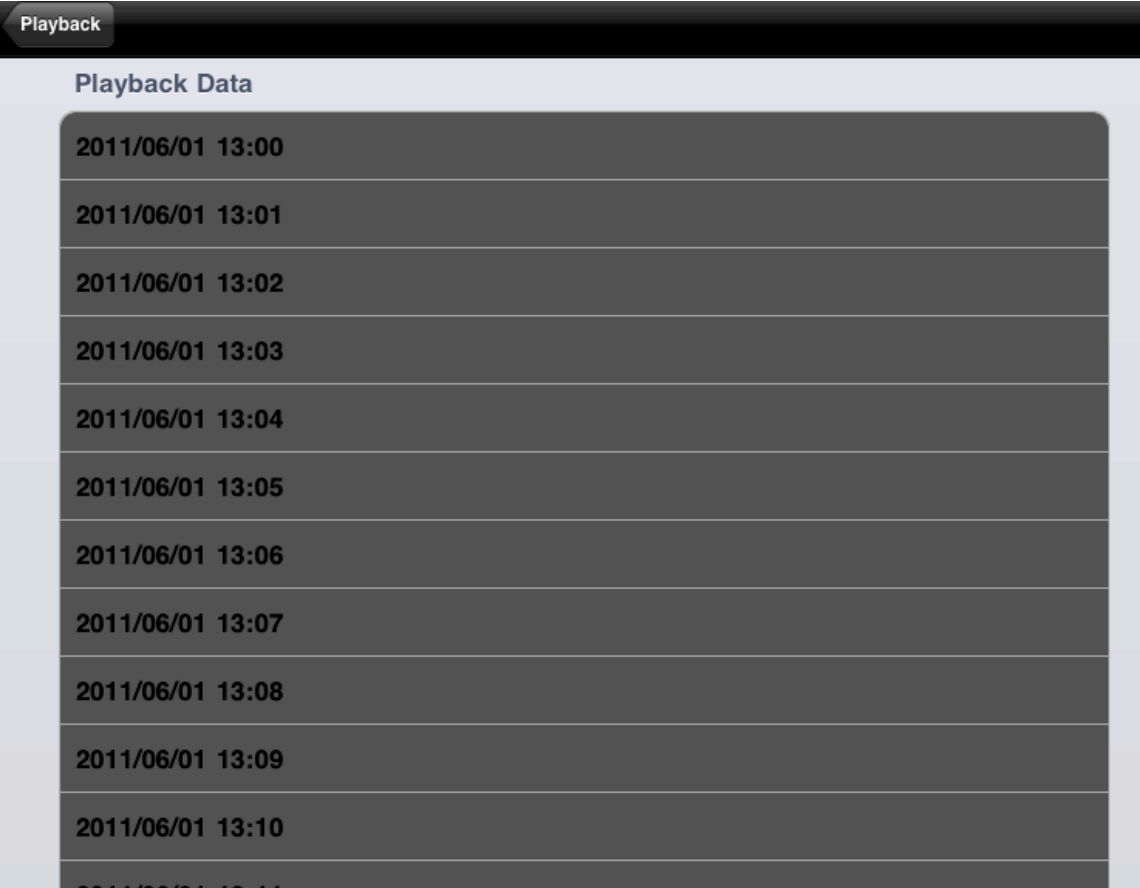

It will then list recording data in "Minute" view

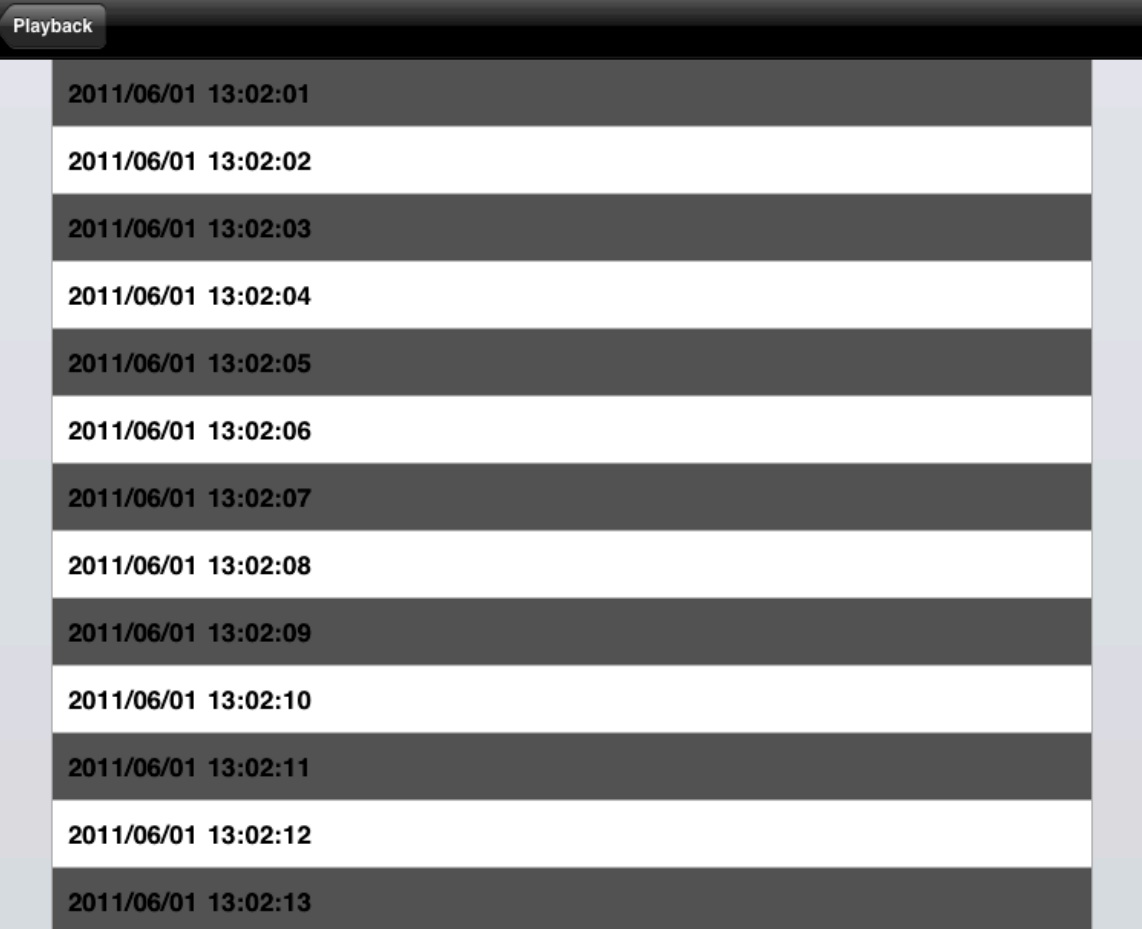

It will finally list recording data in "Second" view. Tap on one from the list to display the playback video.

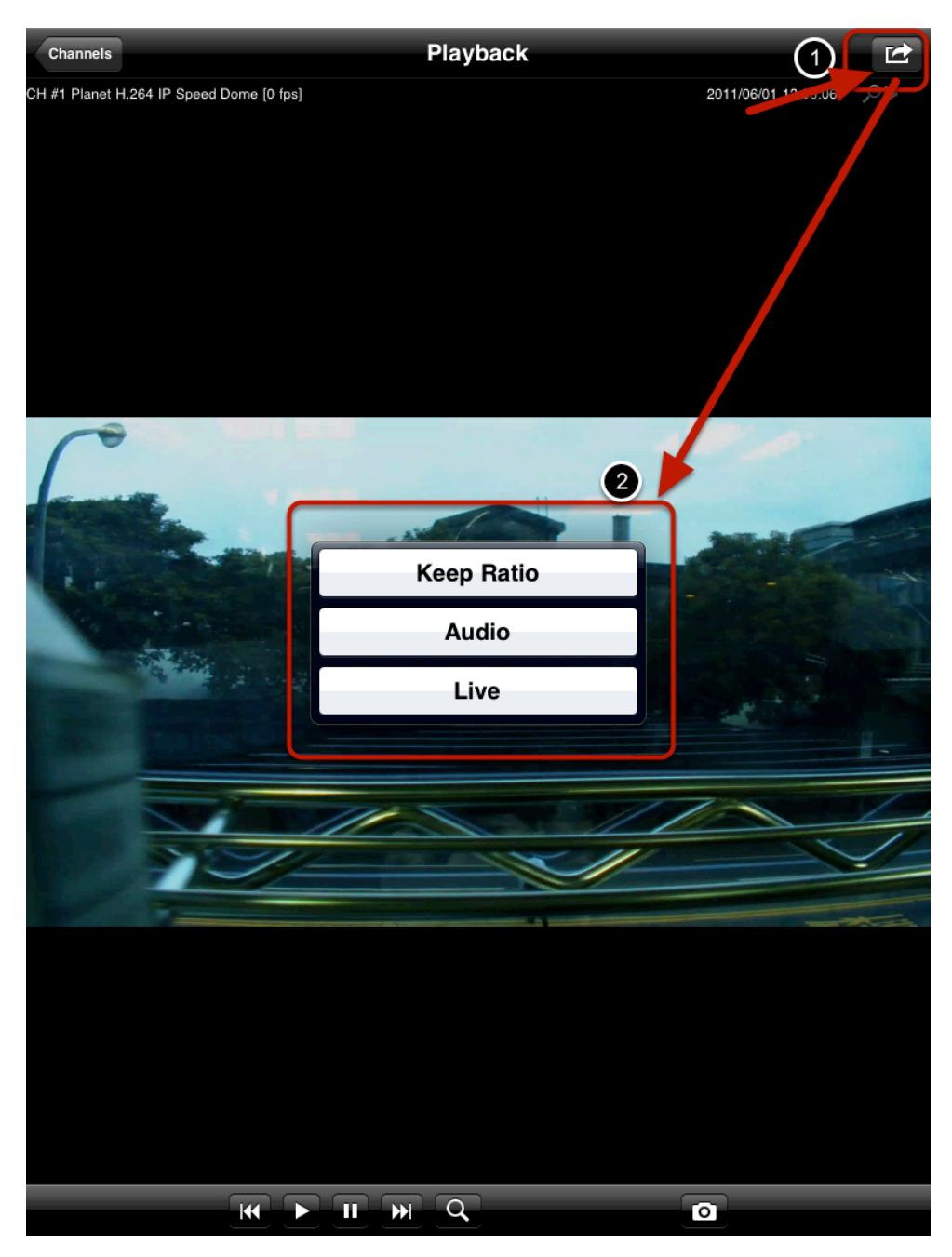

There're also some functions you can perform to the playback video and they can be accessed from the menu in the upper-right hand corner or the bottom.

### **Access Event Recordings**

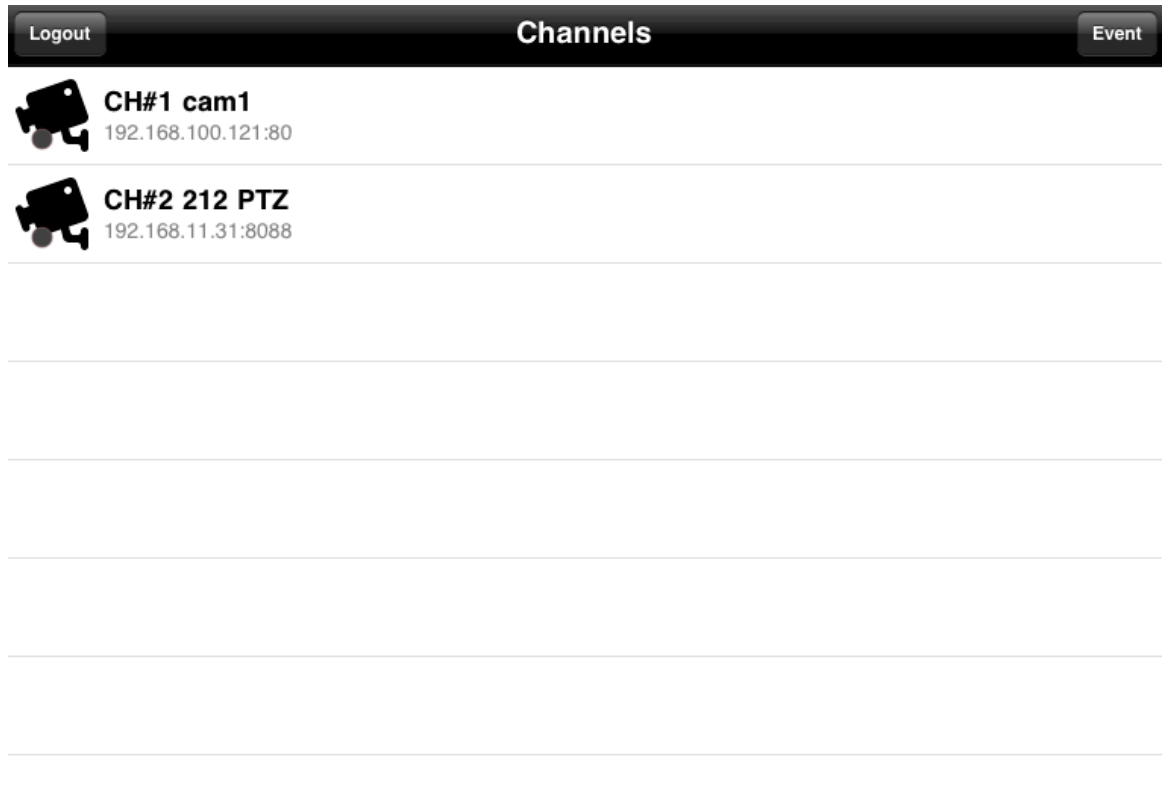

To access event only recordings, go back to the channel list and click "Event" in the upper-right hand corner.

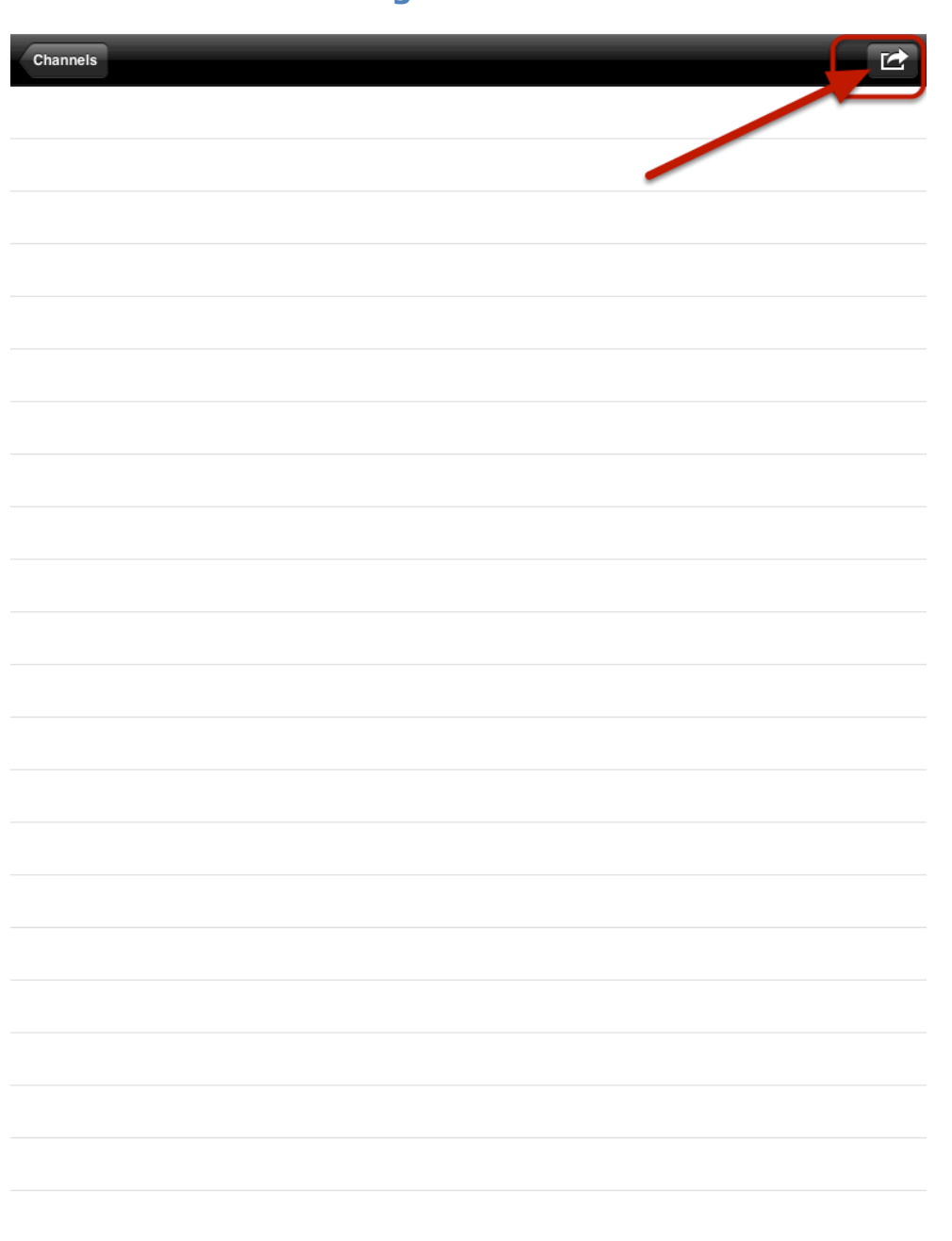

In the event list page, click on the button in the upper-right hand corner to search for event recordings

### **Access Event Recordings**

### **Access Event Recordings**

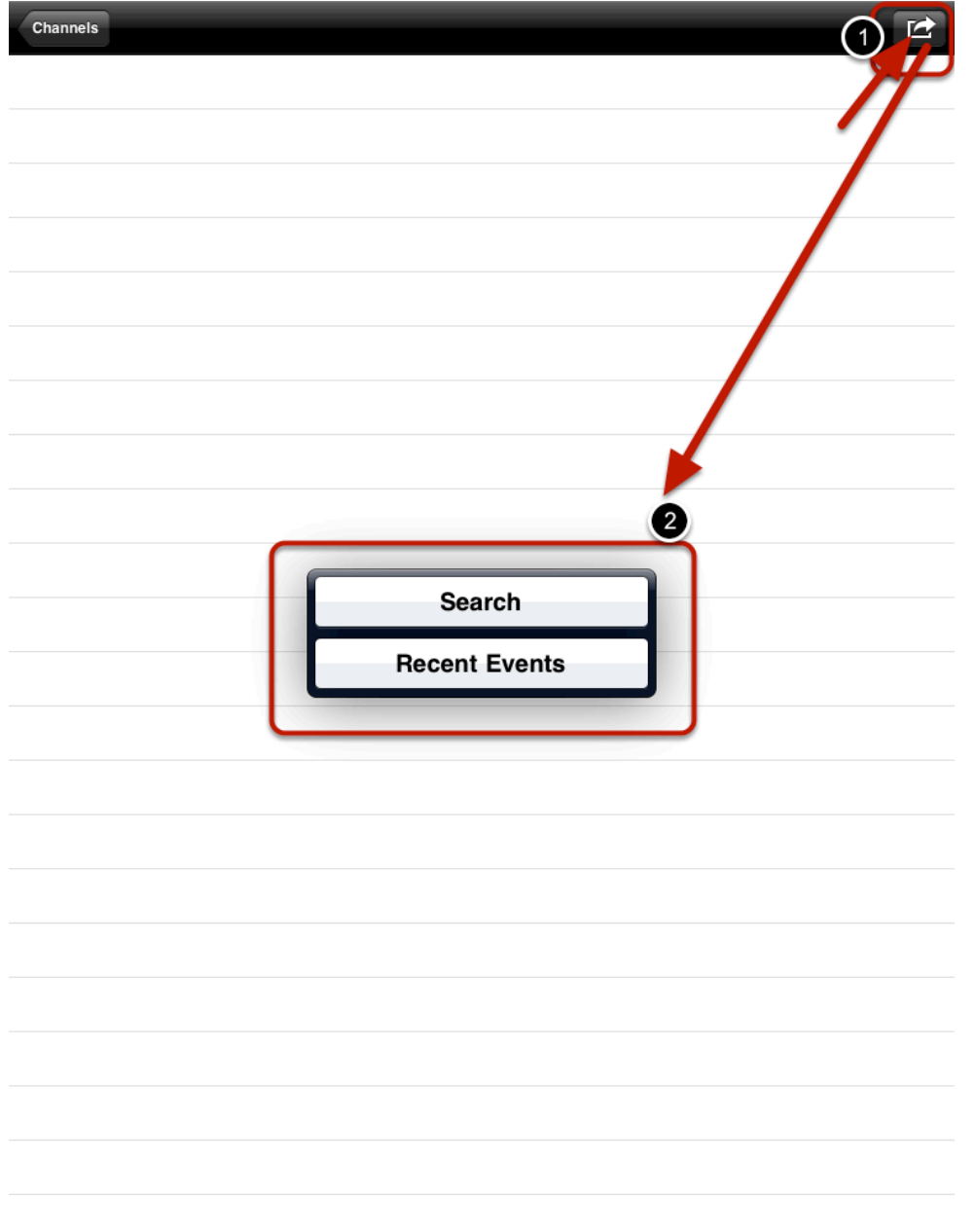

You can then search event recordings by entering a specific event start time or just have the app to quickly display recent events.

### **Access Event Recordings -- Search**

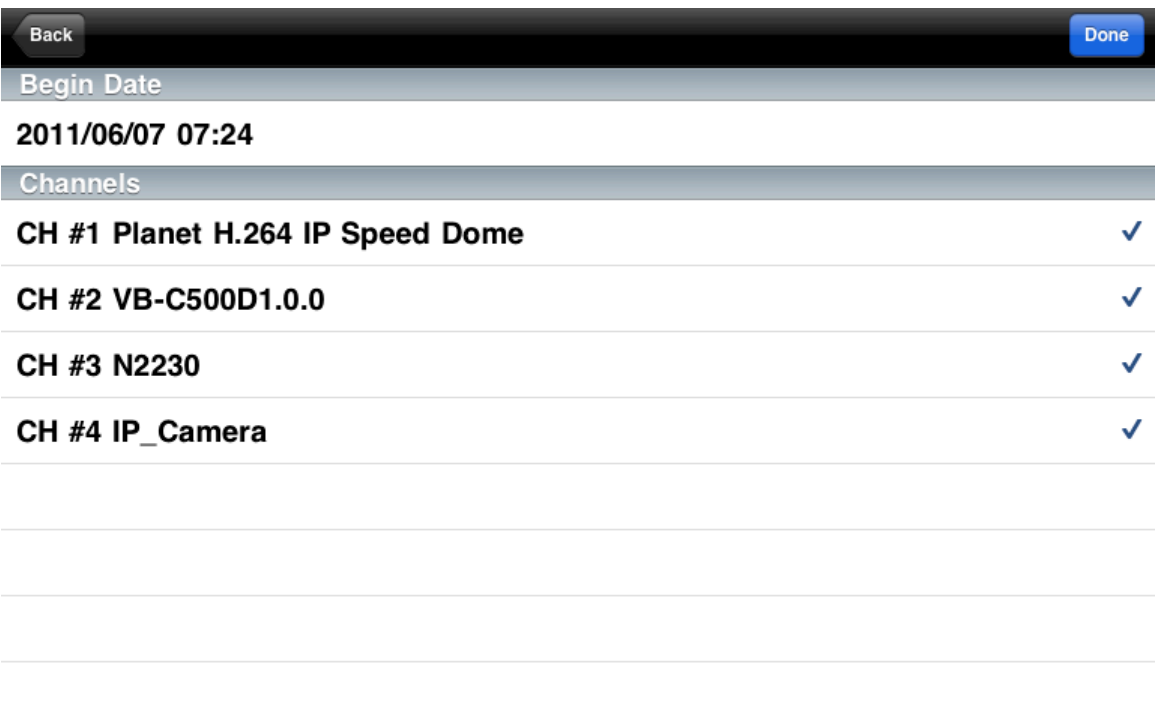

Tapping on the "Search" option will take you to the next page where you can select what channels to search event recordings on by defining event begin date.

### **Access Event Recordings -- Search**

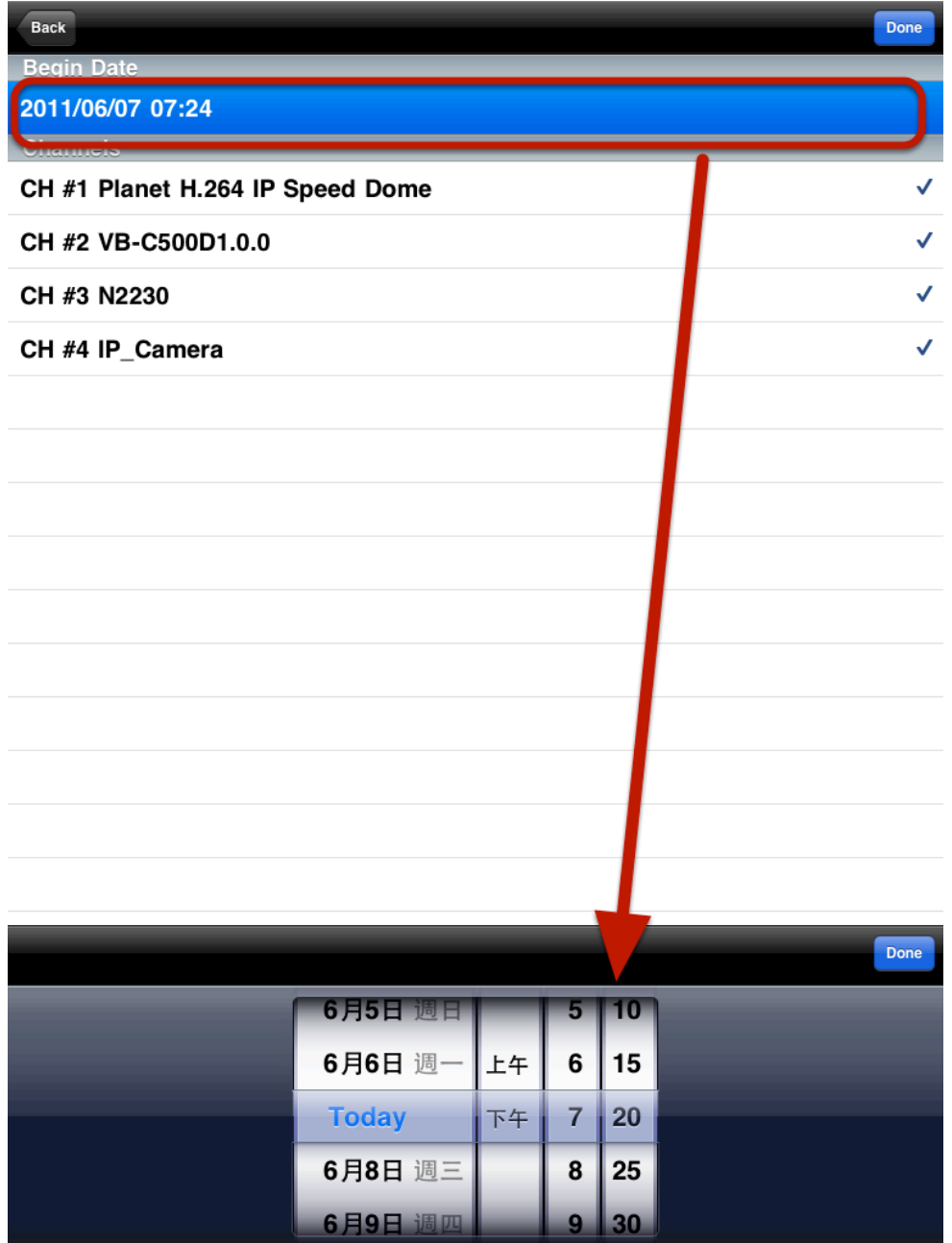

Tap on "Begin Date" to define event begin time.

### **Access Event Recordings -- Search**

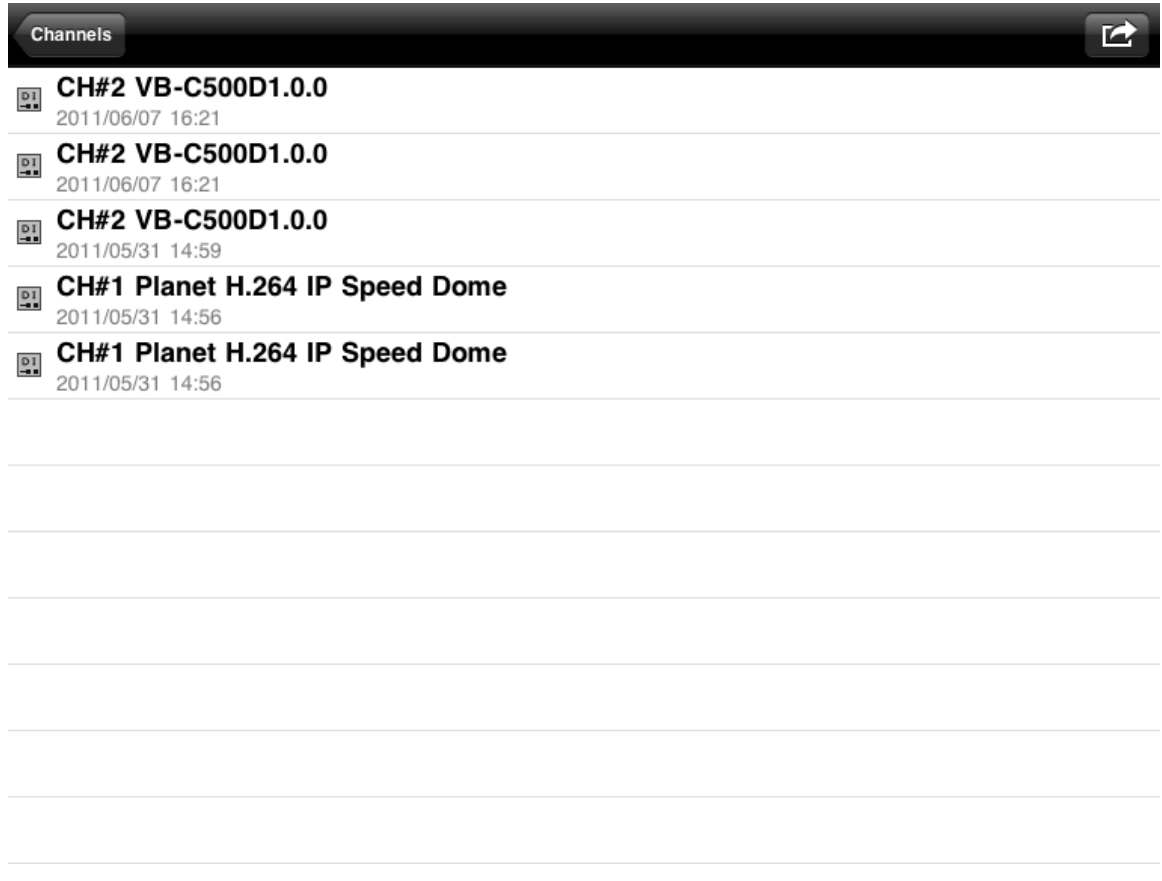

The results will be listed with event type and channel information. Simply tap on one to view its playback video.

#### **Access Event Recordings -- Recent Events**

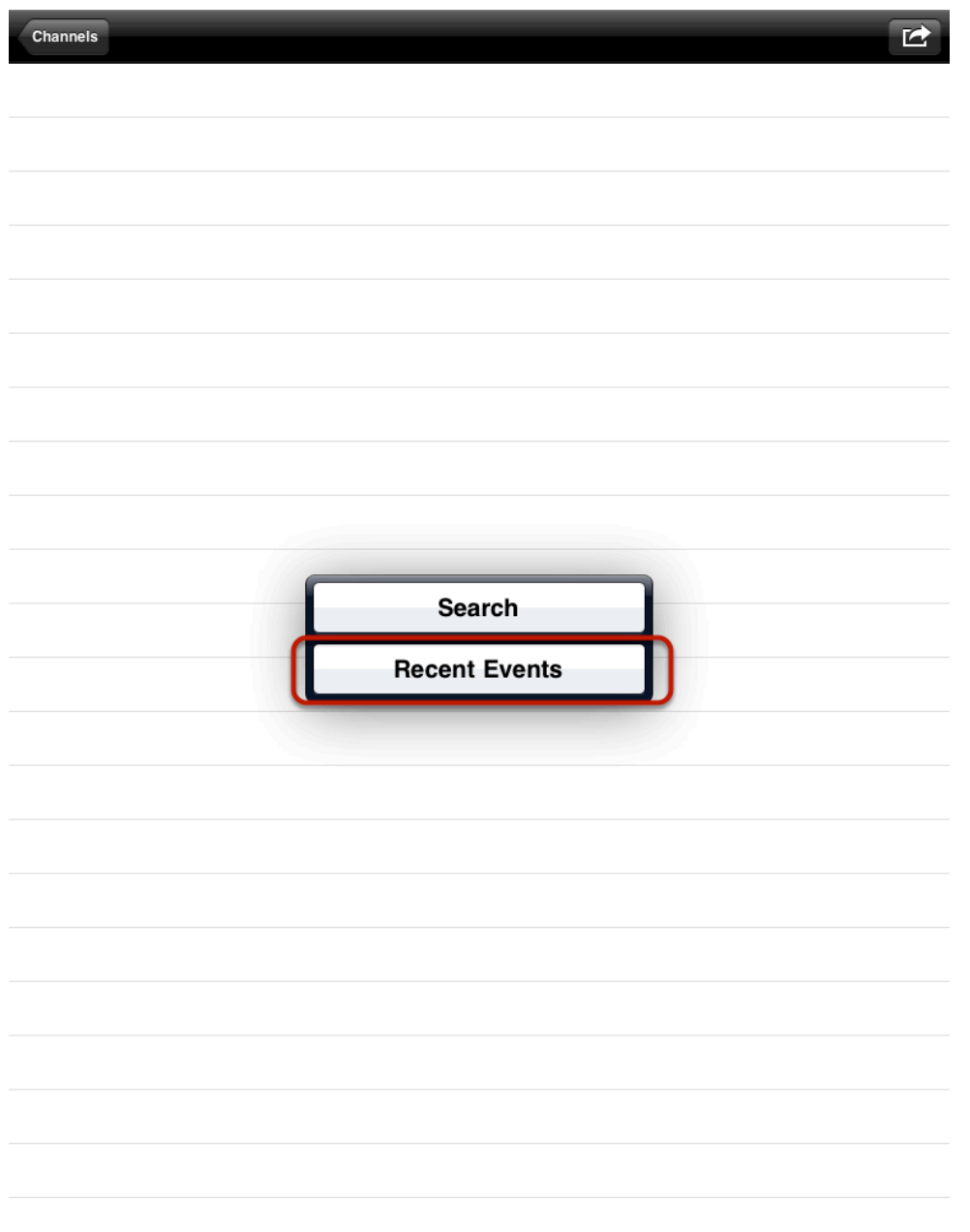

Choosing "Recent Events" will get you to a list of recent events directly similar to the list shown in the previous step.